# **COMPUTER EDUCATION**

**XILS** 

 $\overline{a}$ 

 $W \equiv$ 

# **Class III**

Strictly as per KVS syllabus

E

.

<sub>वत् लं पूण्न् अपावृणु</sub><br>केन्द्रीय विद्यालय संगठन

# *Developed by* **: KVS MOSCOW.**

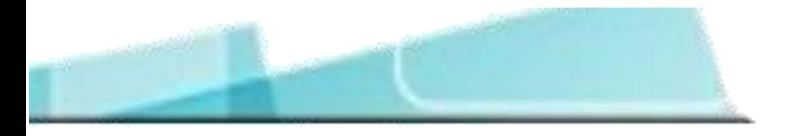

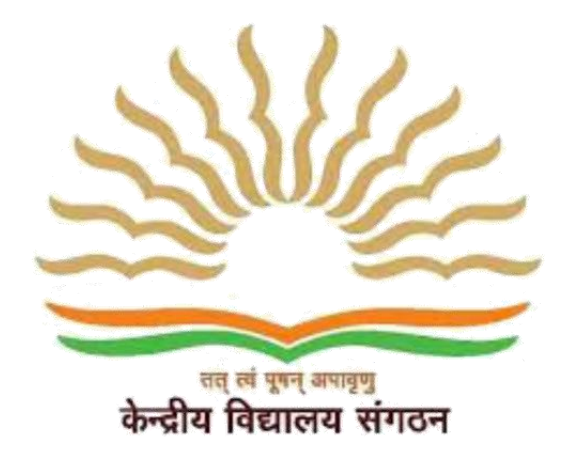

**Principal, KV A A ISRAEL**

**Subject Expert** Mr.Sreejith K V

**Subject teacher** Khalisa Ashraf

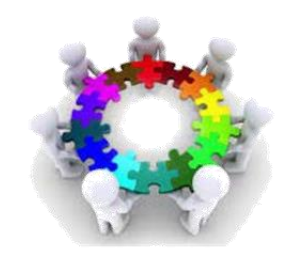

# **CONTENTS**

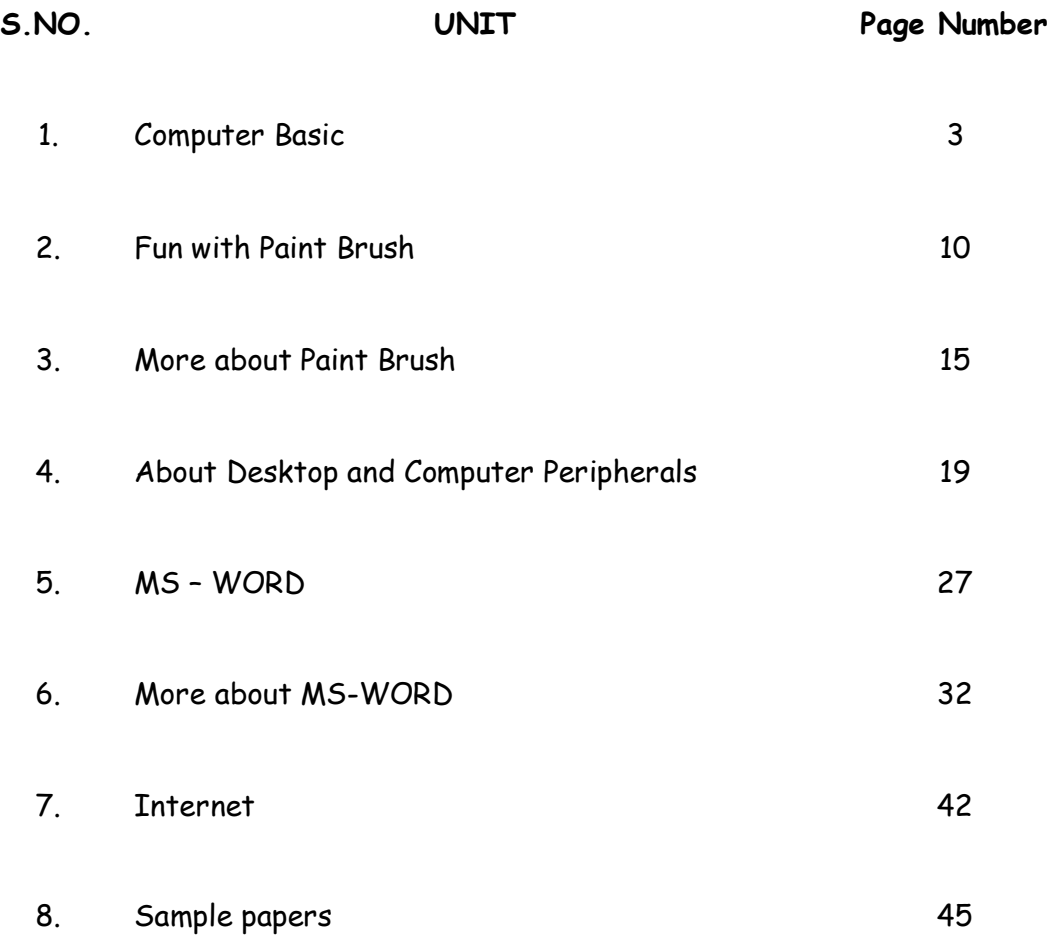

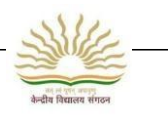

# **UNIT-I**

# **COMPUTER BASICS**

### **You will learn**

- $\triangleright$  Introduction to computer
- $\triangleright$  Identify the parts of computer
- $\triangleright$  Starting and shutdown the computer
- Computer Room Etiquettes
- $\triangleright$  Identify the keys of keyboard
- Do's and Do not of while working on computer
- $\triangleright$  Strengths and Limitation of Computer

# **Introduction to Computer**

Computer is an electronic machine. It runs on electricity. It takes inputs from you. It uses some program (set of instructions) to process these inputs. Finally it delivers output as per your requirement. It can also store your data. You can retrieve this data later on. Computer follows "Input-Process-Output" Cycle.

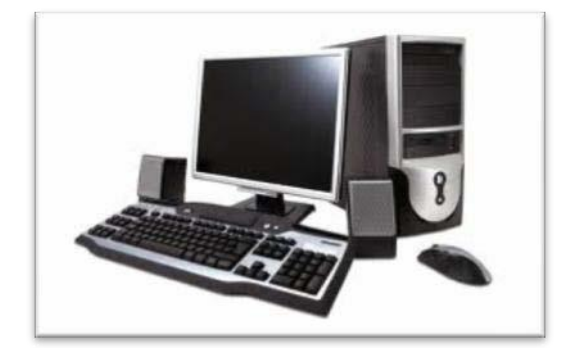

# **Parts of Computer and their functionality**

Computer comprises of different parts which are connected with each other. Each part of Computer plays very important role whenever we use a computer. **Main parts of computer are**

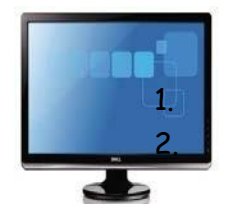

Monitor/LCD It displays whatever you type or draw on computer.

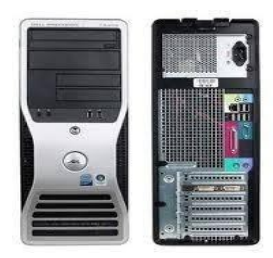

Central Processing Unit It controls the functioning

of other components.

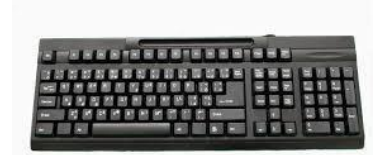

Keyboard It is set of typewriter like which types the text through keys.

Kendriya Vidyalaya Sangathan Page 3

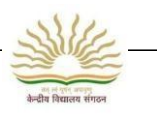

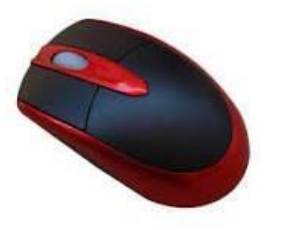

Mouse It is used to point items and select the text on the screen.

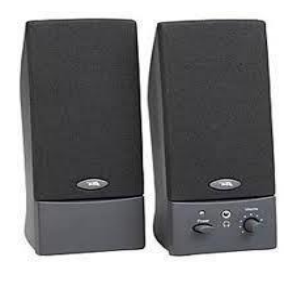

Speaker It is used for audio output from the computer.

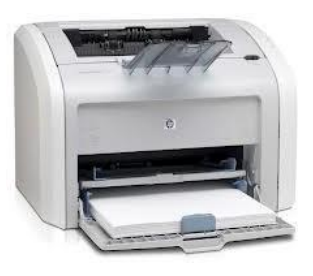

Printer It is used to take printout on the paper.

# **STARTInG AND SHUttING DOWn THe COMPUteR**

# **To start a computer we should flow the following steps**

- 1. Plug in your computer and all peripheral (all devices attached).
- 2. Switch On your UPS which provide uninterrupted power supply to your computer.
- 3. Press power button of your CPU then computer will be boot up.

# **To Shut down your computer**

- 1. To turn off your computer click on the start button.
- 2. Then in the lower right corner of the start button click on the shut down.
- 3. When you click shut down computer will ask to close all program you opened and close them .

# **COMPUteR ROOM EtIQUETtes**

1. Remove your shoes before entering the Computer Room because your shoes contain dust which can harmful for any electronic equipment includingcomputer.

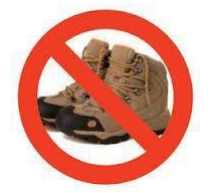

- 2. Open the door of Computer room slowly and enter it calm andquietly.
- 3. Never touch the computer parts and attached cables as they can be harmful for both (Computer & you).

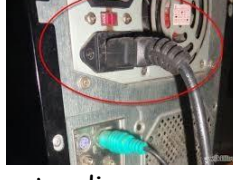

4. Do not push each other while standing near a computer.

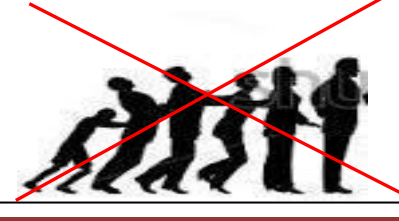

Kendriya Vidyalaya Sangathan Page 4

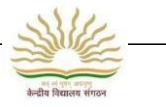

5. Sit down calm and quietly while seeing Demo on the computer. Ask questions whenever you are given chance for it.

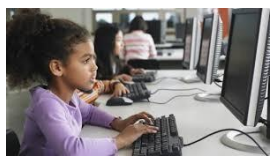

6. Never carry magnets inside the computer room.

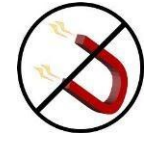

7. Keyboard of your computer should be handled gently.

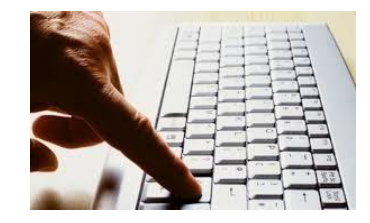

8. Please do not eat anything such as chewing gum, bubble gum and other sticking things inside the computer room.

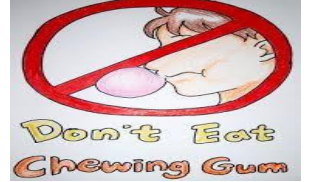

- 9. Never keep any things such as books, notebooks, pencil boxes on the monitor, keyboard or CPU.
- 10. Always use soft and dry clothes to clear the various parts of a computer.
- 11. Always Shut down your computer properly and cover it with clean clothes before leaving the computer room.

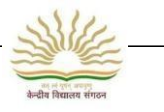

#### **IDEntIfy tHe Keys on KeyboARD- DIffeRent KEYS on KeyboARD**

Keyboard looks like a typewriter. It is made up of different types of Keys. These keys are small buttons on the keyboard. Alphabets in Capital letters, numbers, some special characters, are printed on the keys whenever we press the keys whatever is written on the keys will printed on the screen.

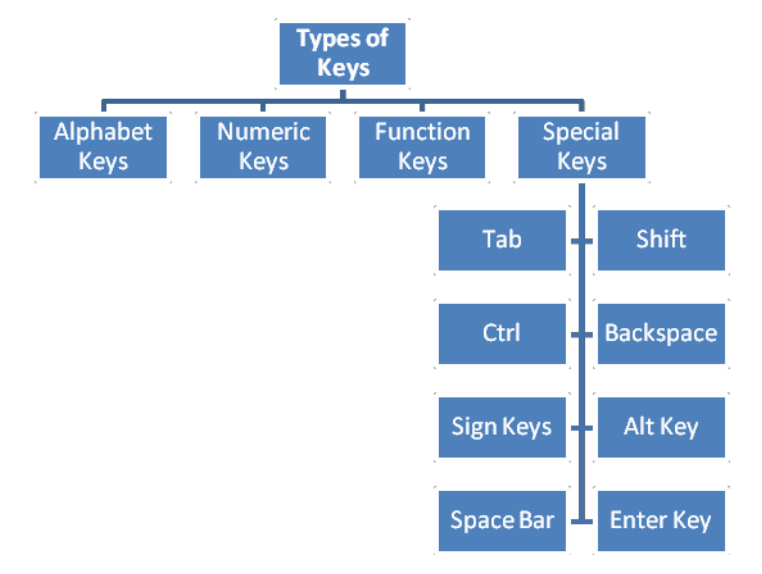

### **Some of important keys**

**Alphabetical Keys:-**A,B,C………………………………Z are alphabets keys. There are 26 alphabet keys on the keyboard. Whenever we press these keys associated alphabet in small case is written in the screen.

**Numerical Keys**:- 0,1,2,.........................9 are numeric keys. There are 10 numeric keys on the keyboard.

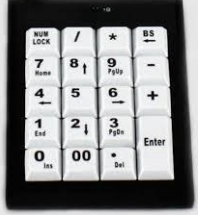

**Special Keys:** There are various special keys

**Caps Lock: –** This key is used whenever we want to type the entire sentence, whole word and letter in a capitals. To use this key press it once and see the yellow light on the right corner of keyboard where the Caps Lock is written on a button. If the light is on it means the Caps Lock is active. If we want to write in small case then press this button again the Caps Lock is off now. Caps Lock

**Enter Key:-** This key is used to finish a line and move to a next new line on the page.

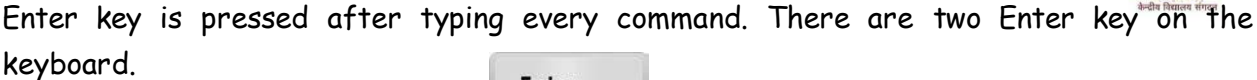

Enter

**Shift Key:-**Shift key is present on both sides of the keyboard. The Shift key is modifier key on a keyboard .The **shift key** is a [modifier](http://en.wikipedia.org/wiki/Modifier_key) key on a [keyboard,](http://en.wikipedia.org/wiki/Alphanumeric_keyboard) used to type [capital letters a](http://en.wikipedia.org/wiki/Majuscule)nd other alternate "upper" characters. There are typically two shift keys, on the left and right sides of the row below the [homerow.](http://en.wikipedia.org/wiki/Home_row)

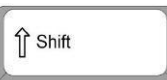

**Space Bar:-**This key is used to insert the space between two word. It is the longest key on the keyboard.

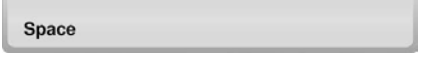

**Backspace:-**is used to delete any character before the current position of the cursor.

**Arrow Keys:-**is used to move the cursor position in all directions (left, right, up and down) in the page.

**Backspace** 

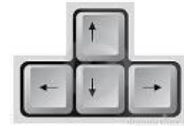

**Identify the buttons of Mouse- description of different buttons on the mouse.**

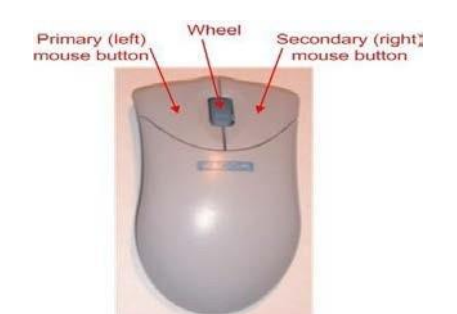

- 1. Left mouse button is used to point to any menu, tool, icon and selection of text, face, surface and we can select multiple entities by thisbutton.
- 2. Wheel is used to scroll the page up and down.
- 3. Right mouse button is used to invoke the shortcut menu.

# **Do's ANd Don'ts of CoMPUteR LAB**

- 1. Remove your shoes before entering in the computer Lab.
- 2. Wash and dry your hands before touching computer parts.
- 3. No Food and Drink is allowed in the Computer Lab.
- 4. Work Quietly in the Computer Lab.

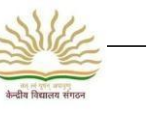

- 5. Do not change any computer setting.
- 6. Do not install or download any software or modify or delete any system files on any lab computers.
- 7. Search through internet must remain for academic purposes. Only Visit the approved Websites through Internet.
- 8. Operate the computer equipment properly.

# **STRenGTHS AND LIMITATIONS of CoMPUteR**

# **Strengths**

- 1. Fast- Computers are much faster as compared to human being.
- 2. Accurate Computer can perform all calculation accurately.
- 3. Store Large amount of data- We can store large amount of data in the computer.
- 4. Reliability- Computers are more reliable than human.
- 5. Versatile-Computer can perform variety of operations on the same data set.

# **Limitations**

- 1. No IQ level
- 2. Works on electricity
- 3. Cannot think by itself.
- 4. Unable to take decision.

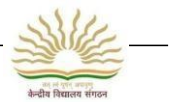

# Let us DO PRACtice now

### **TYPE-I (Short answers based questions)**

- 1. Write down the function of the following keys
	- (i) Caps Lock Key (ii) Space bar key
- 2. What is the purpose of scroll button of the mouse?
- 3. Why should one take some precautions in the Computer room?
- 4. Draw / paste the picture of a Computer.
- 5. How can a computer be used for
- 6. (i) Education (ii) Medical?
- 7. Write down any two things you should do in the Computer room and also you should not do.
- 8. State what would happen if
	- a. We clean the computer with a wet cloth.
	- b. We play with wires and clothes in the computer room.
	- c. We wear shoes in the computer room.
	- d. We are harsh in handling the keyboard.
	- e. We do not cover the computer with clean clothes when not using them.

# **TYPE-II (Fill in the blanks)**

- 1. Computer has parts.
- 2. Monitor looks like a
- 3. The computer is an  $\sqrt{3}$  machine.
- 4. In schools, computer is used to teach subjects.
- 5. Versatile means

# **Type-III(True or False)**

- 1. Computer can solve only mathematical problems. (True/False)
- 2. Mouse is used for clicking.(True/False)
- 3. Monitor is used for displaying output. (True/False)
- 4. The backspace key is used to insert characters.(True/False)
- 5. Computer is very slow machine. (True/False)

# **Lab Session**

# Type the following line

- 1. My name is \_\_\_\_\_\_\_\_\_\_\_\_\_\_\_(your name)
- 2. I Live in \_\_\_\_\_\_\_\_\_\_\_\_\_\_\_\_(your address)
- 3. I like my school very much.

# **UNIT –II**

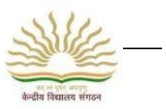

# **FUN WITH PAINT BRUSH**

#### **You will learn**

- $\triangleright$  Introduction
- $\triangleright$  How to start Paint brush.
- $\triangleright$  Home Tab
- $\triangleright$  Pencil, Eraser, Fill with color, pickcolor, brush, Airbrush
- Text tool, Shapes,Magnifier

Paintbrush is used for drawing, coloring and editing the pictures. We can use Paint Brush like a digital sketchpad to make simple pictures. Files created in Paint Brush are saved as bitmap files. The default file extension of a bitmap file is .bmp.

# **Steps To open Paint Brush**

Click Start-> All Programs  $\rightarrow$  Accessories $\rightarrow$  Paint.

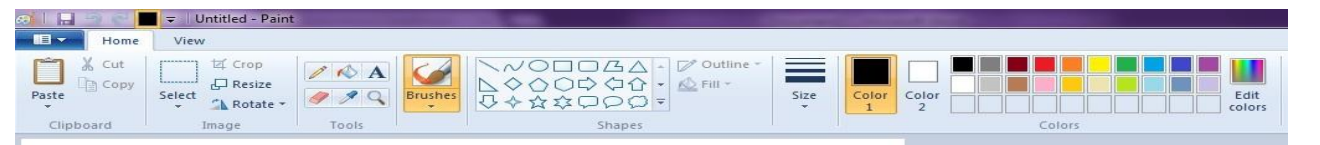

Options on Home Tab- Paste, Cut, Copy, Select, Crop, Resize, Rotate, Brushes, Shapes, Line, Color options

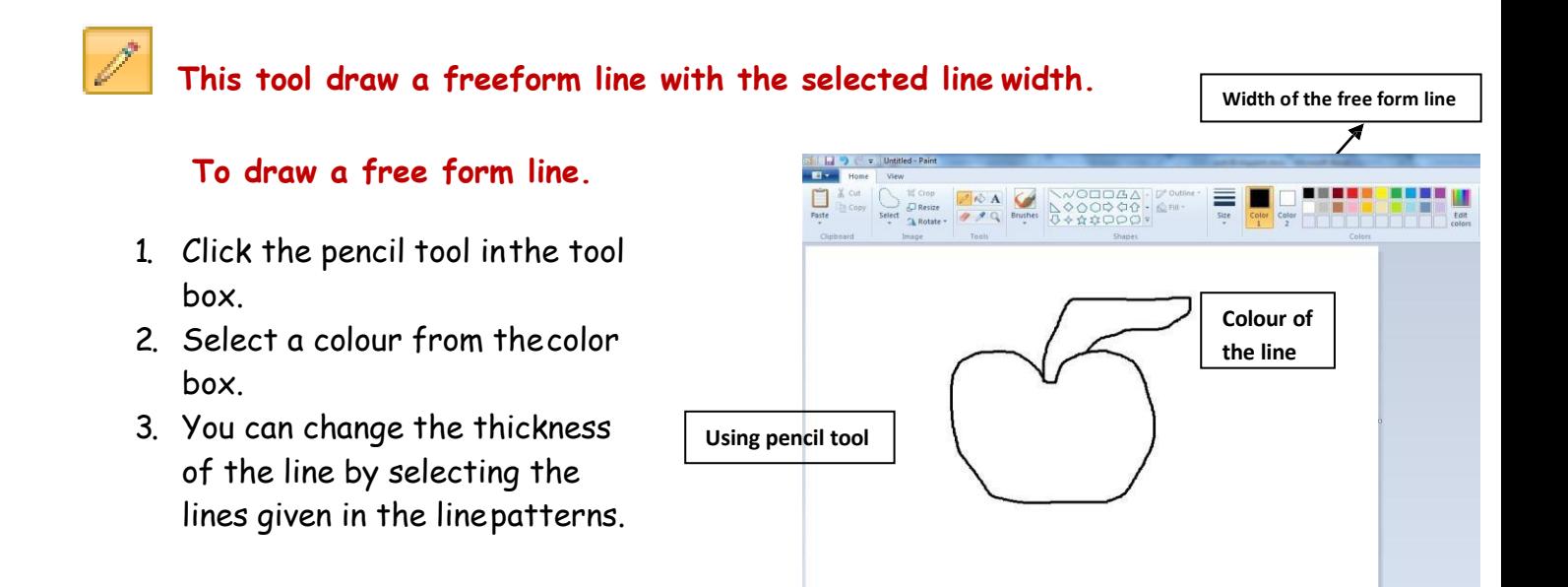

# **Eraser/Color Eraser**-

This tool is useful for erasing part of the image.

# **To erase an image**

- 1. Select the eraser tool from toolbox.
- 2. Increase the size of the eraser
- from size line given in the toolbox.
	- 3. Hold the eraser where you want to erase a part of the image or whole image.

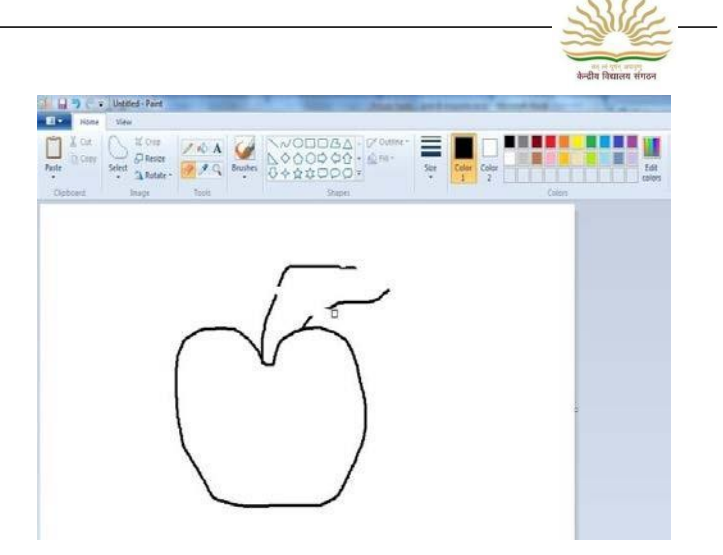

**Fill With color-** This tool help to fill an area or object with selected colour. КÊ

# **Fill with color**

- 1. Select a fill with color toolfrom toolbox.
- 2. Choose a color you want to fill in a picture from colour platelets.
- 3. Click fill with colour tool inthe image.

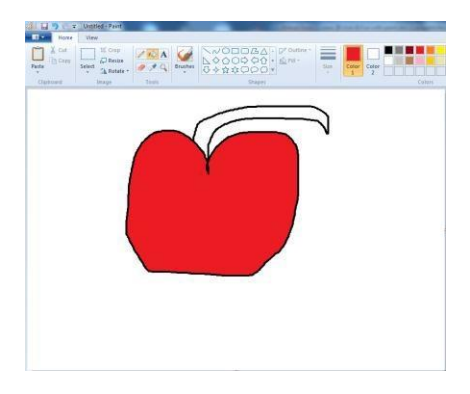

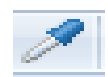

Pick Color- By this tool, Color is selected from one part of the object and can be used to color other areas. Left click is used for back color and right click for

foreground color.

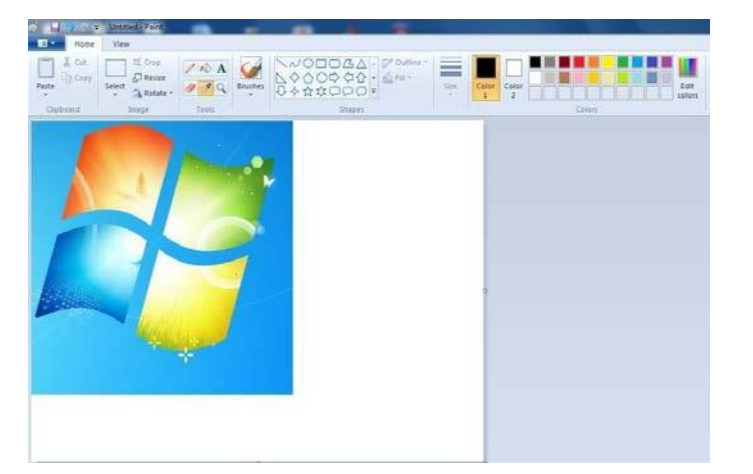

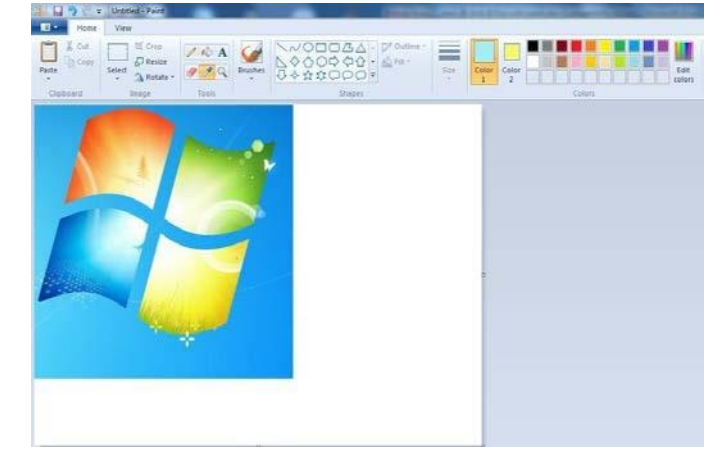

Before Selecting pick color- Back and front color After Selecting Pick color- Back and front color

**Brushes-**This tool paints the image with various kinds of brushes available in toolbox.

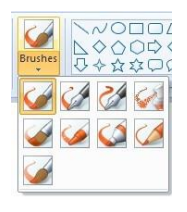

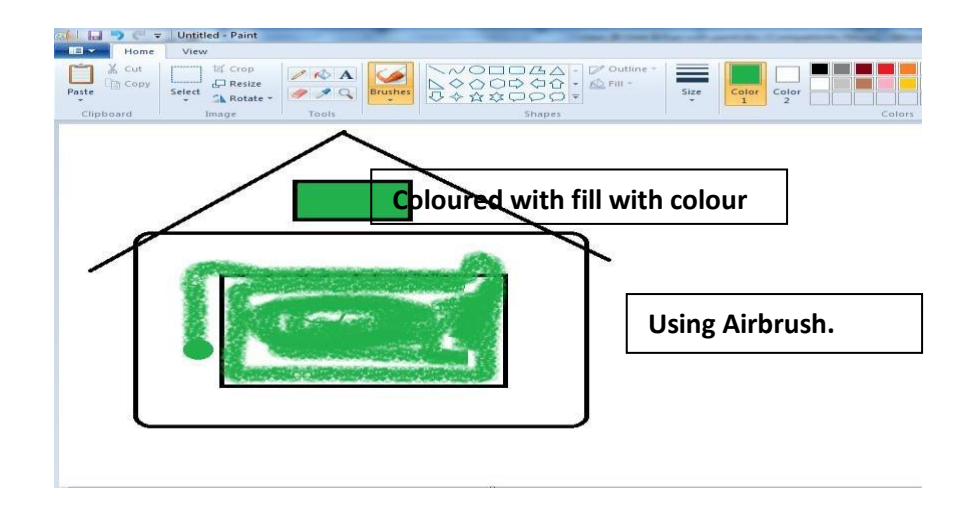

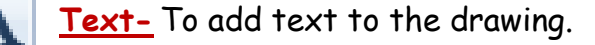

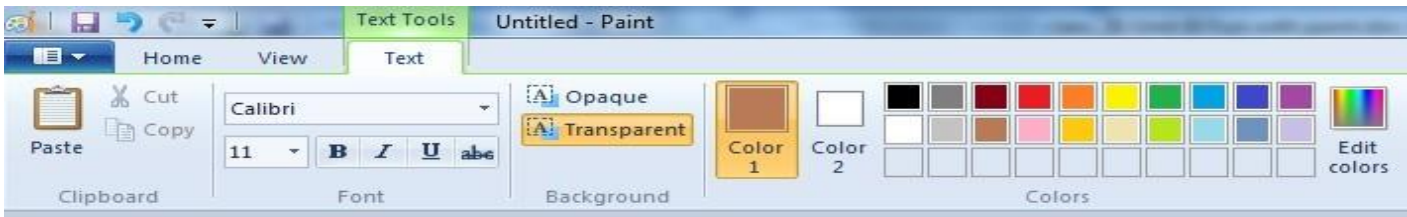

# **Steps to add Text**

- 1. Click the text tool in the tool box.
- 2. Create a text frame by clicking and dragging the mouse pointeracross.
- 3. Then Text tab will be appear on the top as menu shown above.
- 4. Choose the font style, size from the font toolbar.
- 5. Click in the text frame, and type your text.
- 6. To change the colour of the text, click a colour in the Color box.
- 7. Click outside the text frame, once text has been done.

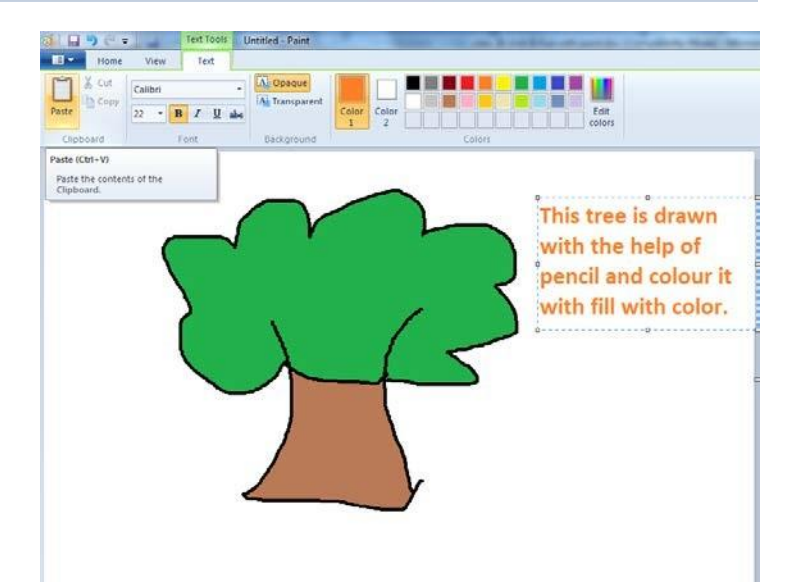

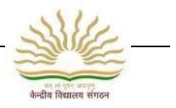

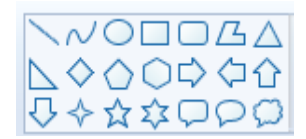

**Shapes**- To draw different shapes click on the shape you want to draw and drag the pointer across the drawing area.

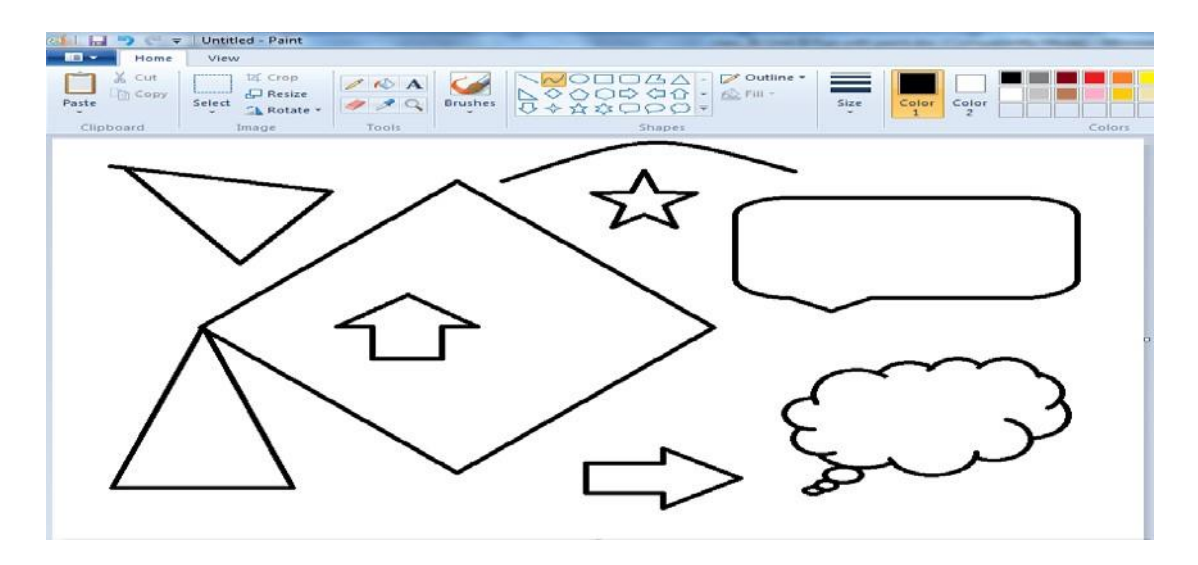

**Magnifier-** is used to see the picture or object in enlarged form. Choose a magnifier the left click mouse button will ZOOM In and right click will ZOOM OUT the picture.

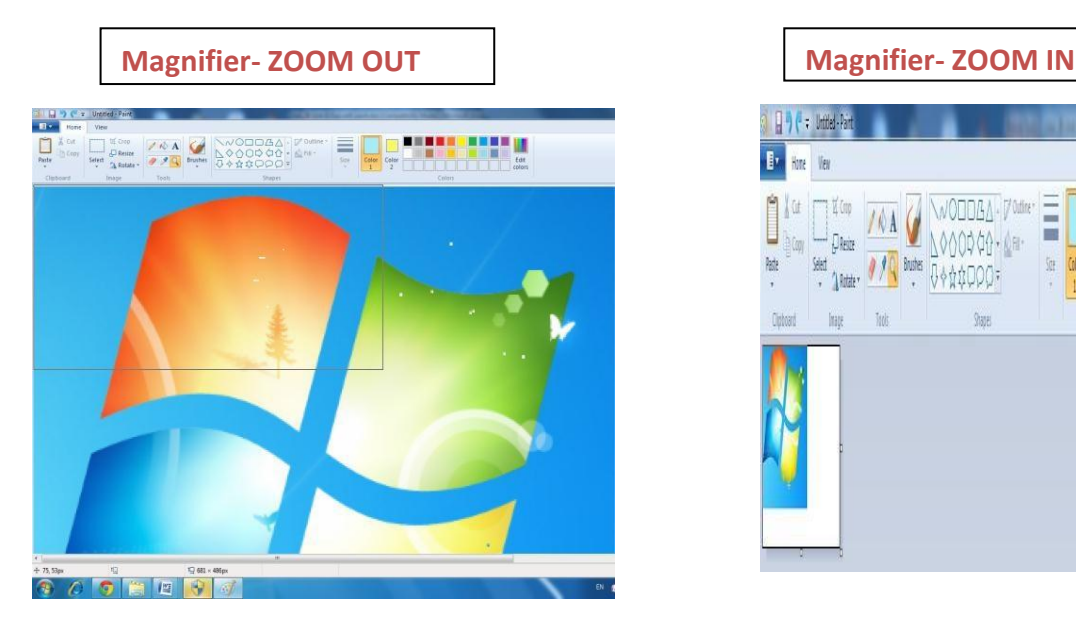

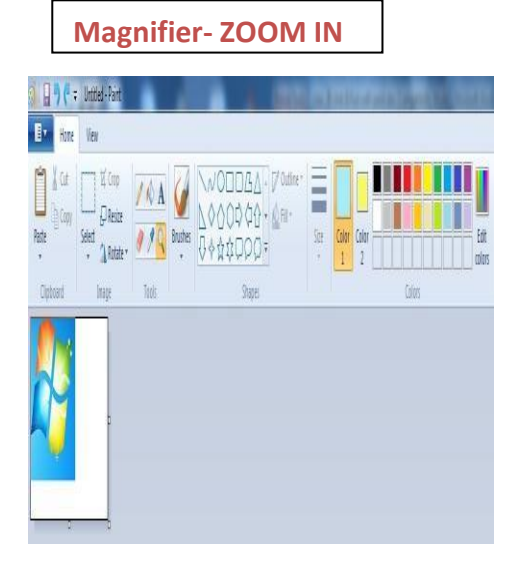

LET US DO PRACTICE NOW

**TYPE-I (Short answers based questions)**

- 1. Name and Draw few tools of Ms-Paint.
- 2. What is the effect of Magnifier tool ?
- 3. Name different options available on the text menu.
- 4. What is difference between paint brush and Air brush.

### **TYPE-II (Fill in the blanks)**

- 1. 1. 1. 1. is used to fill an area with color.
- 2. **contained in the control control control control control control control control control control control control control control control control control control control control control control control control control c**
- 3. is used to erase part of the picture.
- 4. is used like paint spray.

### **Type-III(Match the following)**

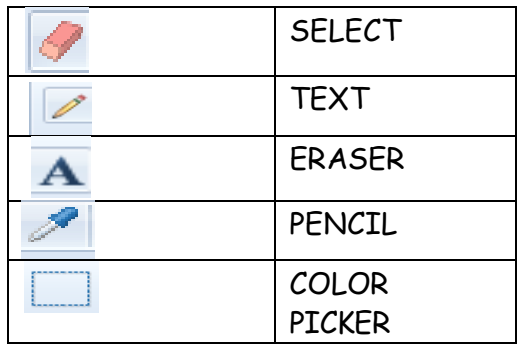

### **Lab Session**

1. Draw the picture in Ms-Paint

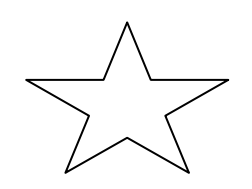

- 2. Design one colored scenery with some text message.
- 3. Draw a rainy scene and describe in fivelines.

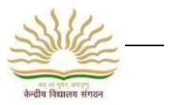

# **UNIT-III**

# **MORE ABOUT PAINT BRUSH**

#### **You will learn**

- $\triangleright$  Selection-Rectangular Selection, Freeform Selection
- $\triangleright$  View Menu
- Zoom In
- Zoom Out
- Full Screen

# **Select-** This tool is used to select the particular part of the image with different

shapes.

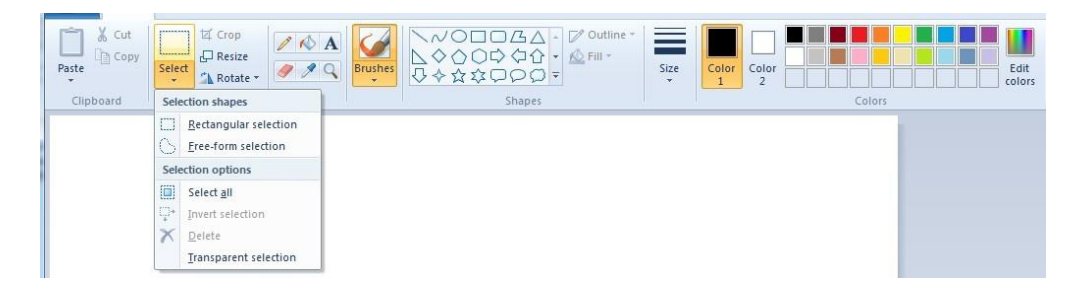

# **Selection shapes**

- 1. Rectangular selection
	- 2. Free-form selection

# RectAnGulAr SElection

**This tool is useful for selection in This tool is useful for selecting the whole or a part of an object in a rectangular form.**

# **Steps for using Select tool**

Choose the select tool ->Click and drag on the part of picture, which you want to select.

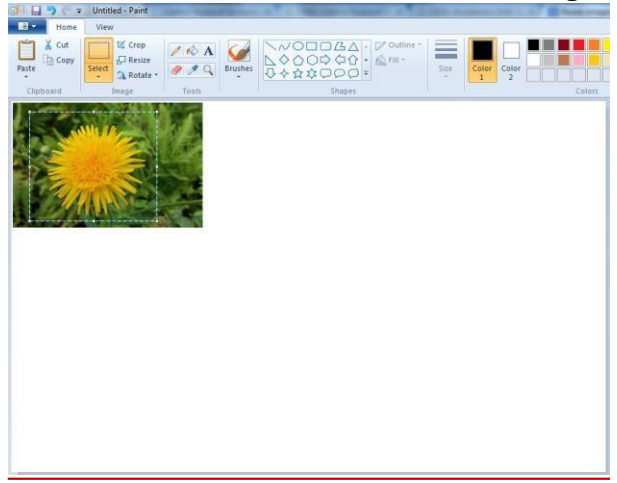

A dashed rectangle will appear around your selection, with the move cursor replacing the cross-hair one. You can press this cursor down anywhere inside your selection and drag to move it, or drag while holding the Ctrl key to make a copy of it.

### **FREefoRM SelectIOn**

**This tool is used to select an object in irregular form. Free-Form Select is also understood in coloring parts of black and white images and vice versa.**

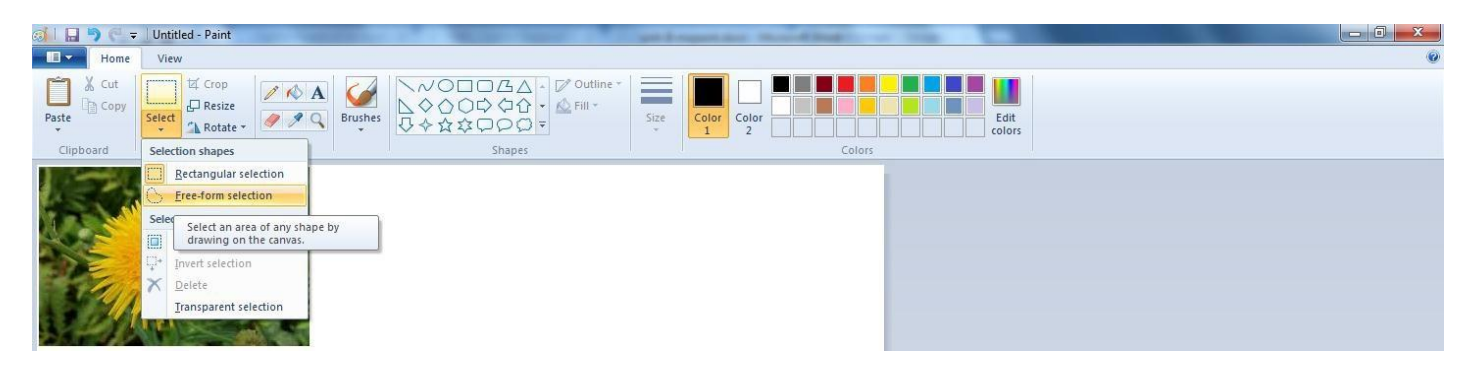

Select the free form select tool by using mouse pointer->Point to the image to be selected- > click and drag on the area, which you want to select.

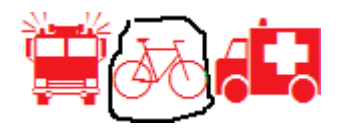

After clicking Freeform selection, drag your mouse around the area you want, as though you were drawing a line around it. When you release the mouse button, a selection rectangle will appear and it may seem that unwanted parts of the drawing have been included, but if you move the selection you'll see that this is not so.

**View Menu-**View Menu contains the following options Zoom In, Zoom Out, 100%, Ruler, Full screen

**Zoom In**- This option is used to view image in enlarge mode. It represent the closer view of a image.

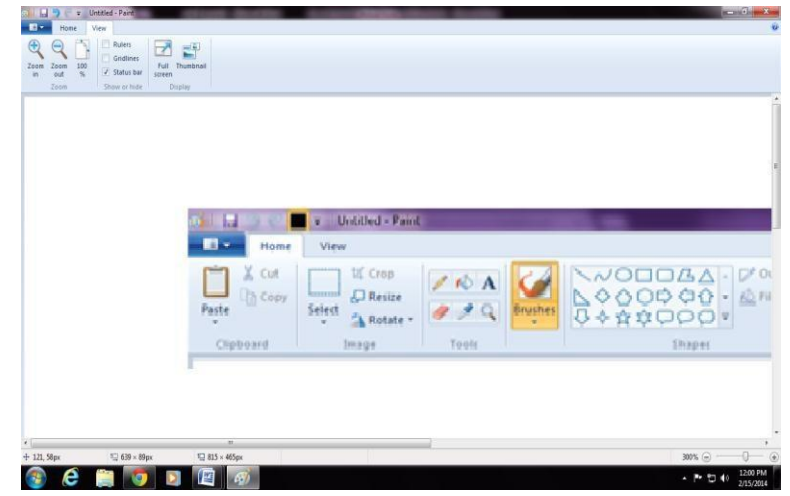

**Zoom Out-** used to distant view of an image.

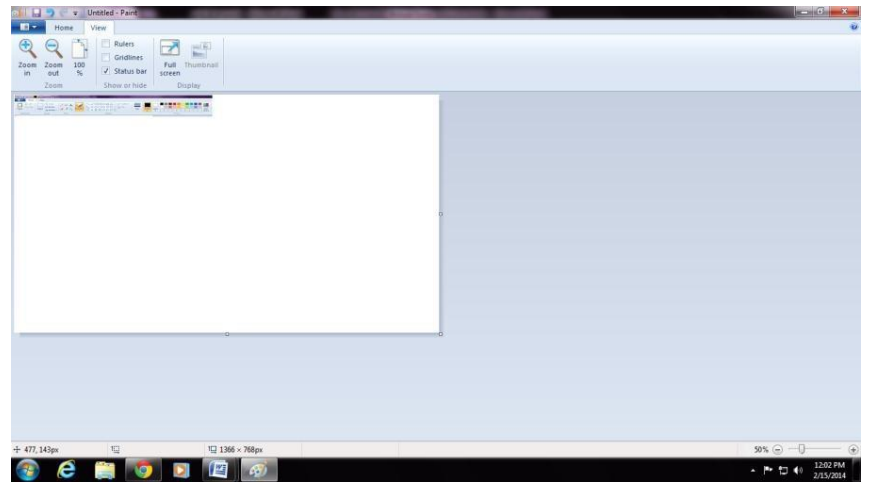

**Full Screen**-This option is used to see the Full View of the screen. You can also use Full screen option by pressing F11. Only image will be displayed without any tools.You can return back to original screen by clicking anywhere on the screen.

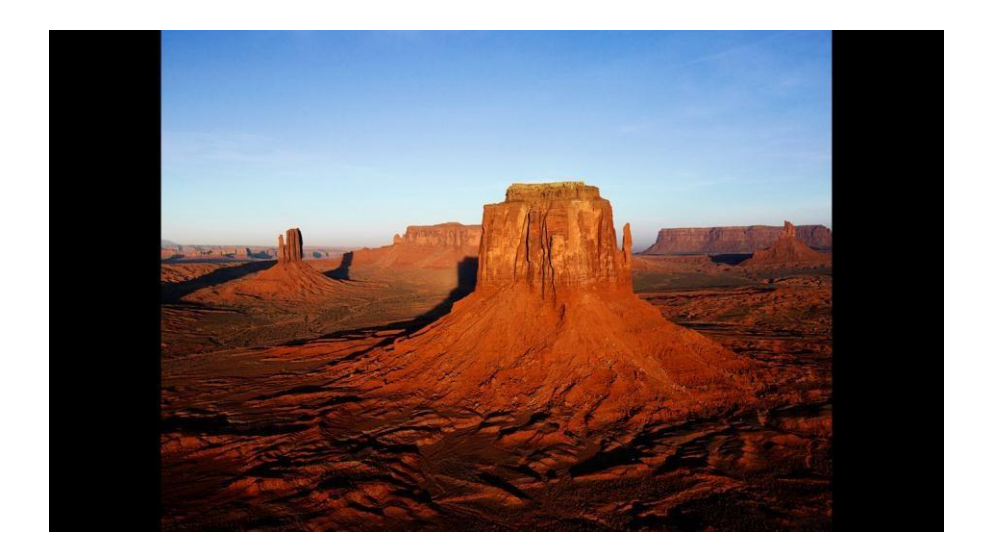

# LET US DO PRACTICE NOW

- 1. Write the function of Zoom option?
- 2. Make a list of options available in View menu?
- 3. What is difference between Free from Select and Rectangular Selection?

# **Lab Session**

- 1. Make different shape in Ms-Paint view it in Zoom in and Zoomout.
- 2. Select images using free form selection selecting flower.

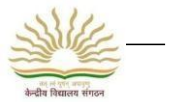

# **ABOUT DESKTOP AnD COMPUTER PERIPHERALS UNIT- 4**

#### **You will learn**

- 1. Desktop 2.Purpose of Desktop 3. Identify the Icon on theDesktop
- 4. Start buttonand Taskbar 5. My computer 6. Recycle bin
- 7. Input and Output devices 8. Memory device 9. CPU

# **Desktop** –

The desktop is the primary user interface of a computer. When we boot up a computer, the desktop is displayed once the startup process is complete. Desktop is an area or window on a computer screen in which small pictures (called icons) are arranged like objects on top of a desk.

It includes the desktop background (or wallpapers), icons of files and folders we may have saved on the desktop. In windows, the desktop includes a task bar, which is located at the bottom of the screen bydefault.

Therefore, it may be helpful to store commonly used files, folders and application shortcuts on your desktop.

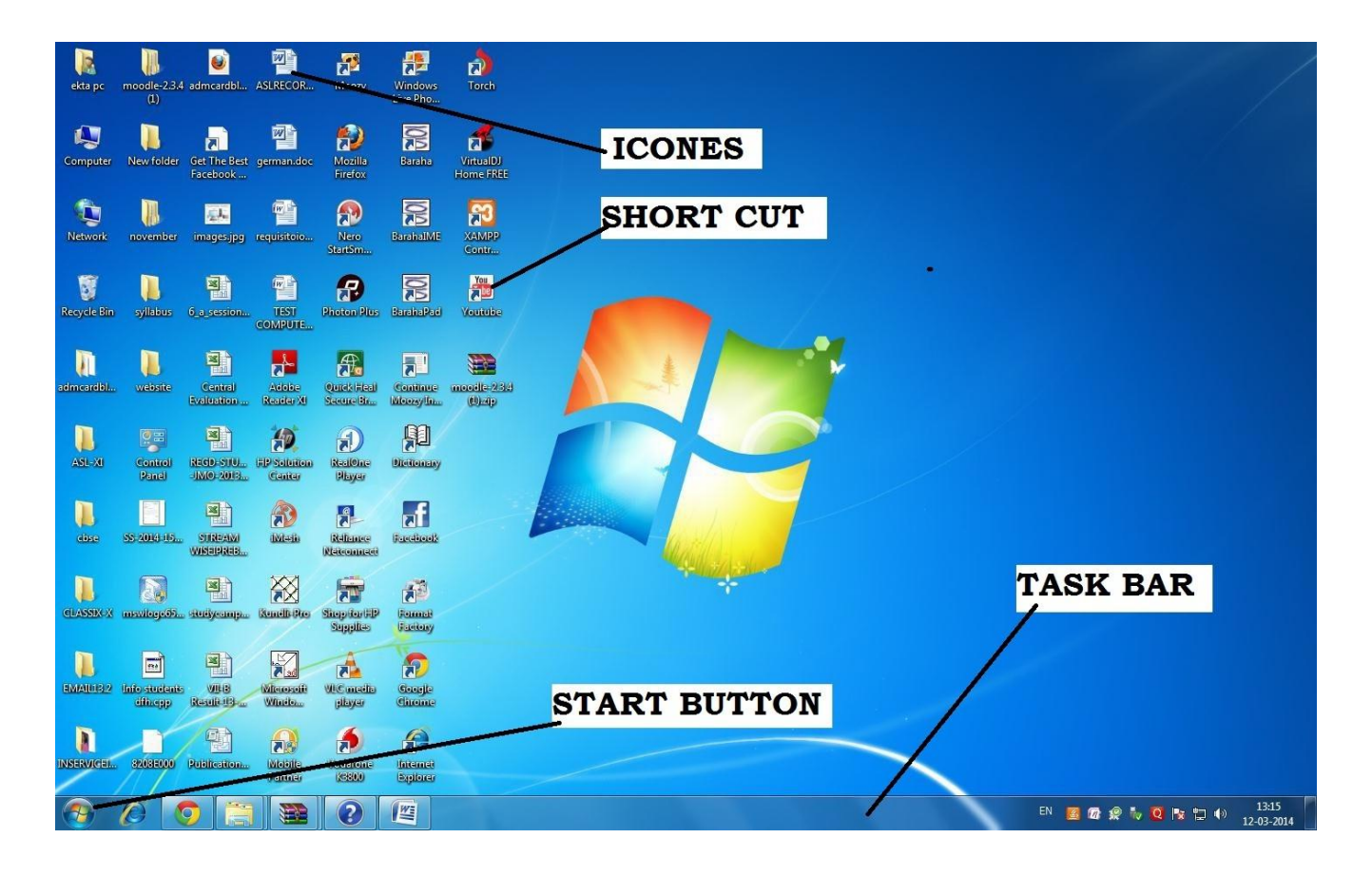

# **DISPlAy PROPeRtIes**

To Change Desktop Background or Wallpaper in "Personalization"

Settings

**1.** Right click on an empty space on the desktop and click on **Personalize**. (see screenshot below)

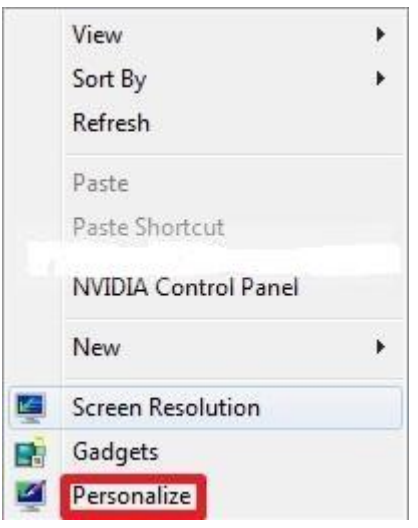

**2.** Click on the **Desktop Background** link at the bottom of the window. (see screenshot below)

**NOTE:***The name in gray under Desktop Background is the current desktop backgroundfilename*.

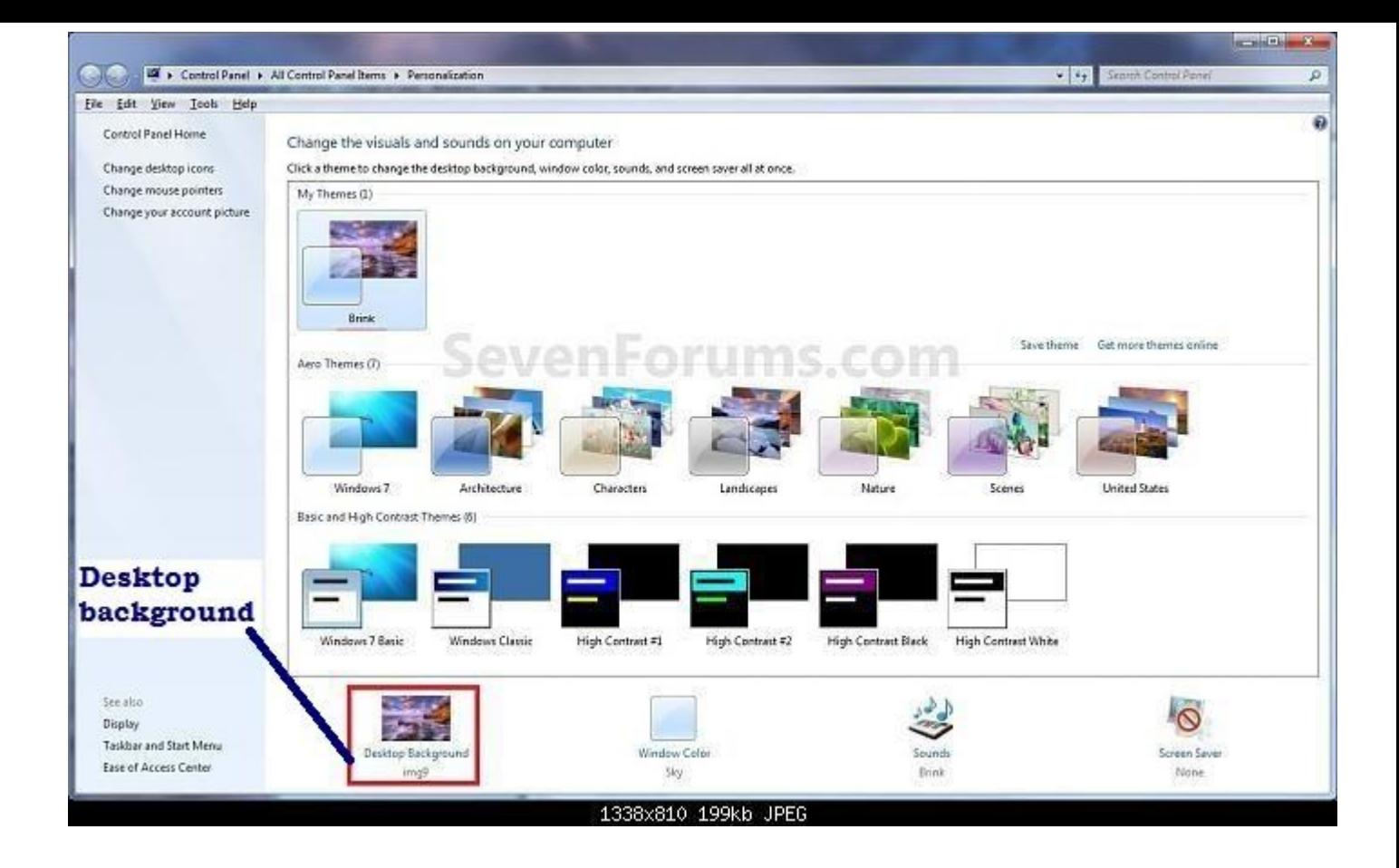

# **3. Select a Picture Location**

**A)** Click on the **drop down arrow menu** to select from the list of available picture folder locations, or click on the **Browse** button to navigate to the picture folder location.)

**NOTE:***Touse another regional wallpaper, see the yellowTIP boxat the top of the tutorial*.*To remove a folder from the Picture location (not clear)*

**B)** Select the picture folder and click on **Select Folder**.

# **4. Select a Desktop Background**

A) Right click on an available picture, or click (check) on the box in the upper left corner of the picture, to select it. (see screenshot below step 7)

**NOTE:***Youcan continue to right clickon the images to see it previewed on your desktopuntil you decide which one you like best*.

- **5. Select the Picture Position**
- A) Click on the **drop down arrow menu**, and click on the **picture position** you want for the desktop background. (see bottom of screenshot below step 7)

# **6. For a Desktop SlideShow A) select more than one picture to create a Desktop Slideshow.**

**7.** Click on **Save changes** to apply the changes. (see screenshots below)

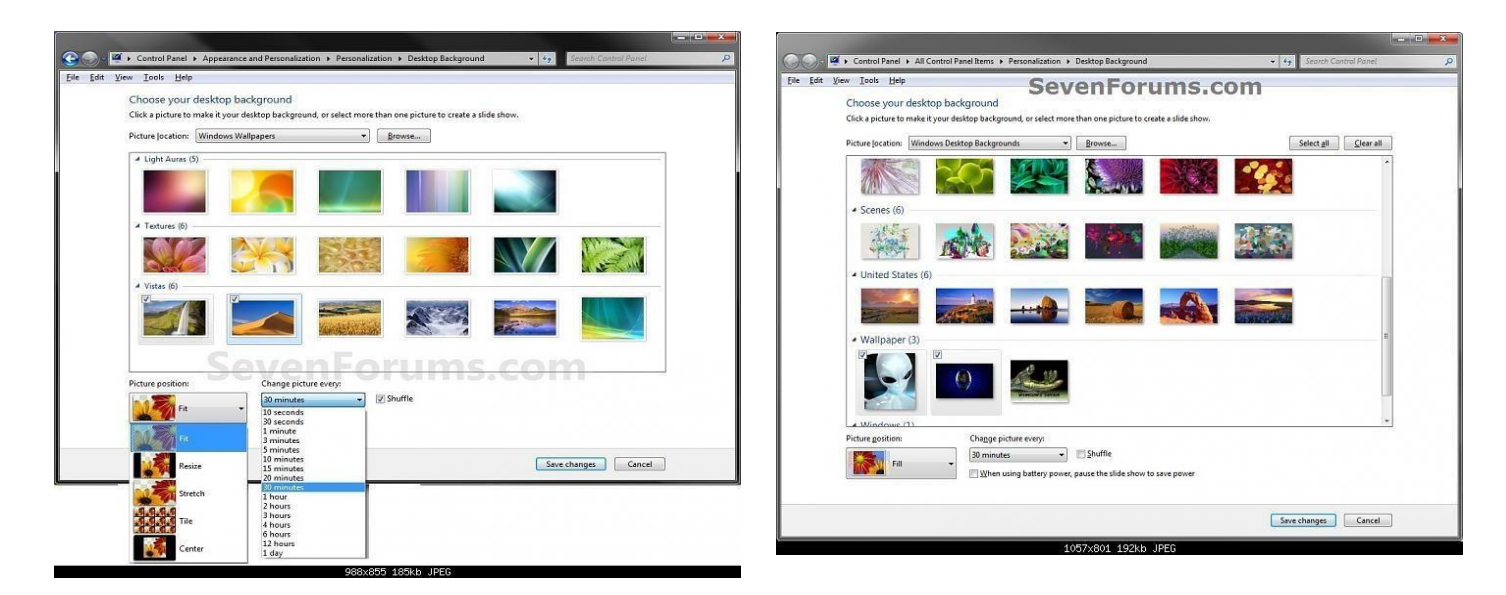

# Identify Icons on Desktop –

- An **icon** is a small graphic representation of a program or file that, when clicked on, will be run or opened. Icons are used with Graphical User Interface [\(GUI\)](http://www.computerhope.com/jargon/g/gui.htm) Operating Systems such as [Microsoft Windows a](http://www.computerhope.com/comp/msoft.htm)nd the [Apple](http://www.computerhope.com/comp/apple.htm) Mac.
- When you double-click or open an icon the associated file or program will be opened. For example, if you double-click on the My Computer icon, it will open [Windows](http://www.computerhope.com/jargon/e/explorer.htm) [Explorer](http://www.computerhope.com/jargon/e/explorer.htm) and double-clicking a document or file icon it will open that document in the associated program.

# **StARt bUtton AND TASKBAR**

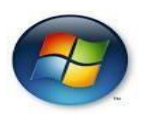

The start Menu is used to open programs and folders, search for things on your computer and turn off your computer.

#### **Task Bar**  D **ICE**

Task bar is a horizontal bar located at the bottom of the screen where running programs are shown when minimized represented by icons.

My Computer – My Computer icon is a pictogram displayed on a computer screen in order to help user navigate a computer system.

n.

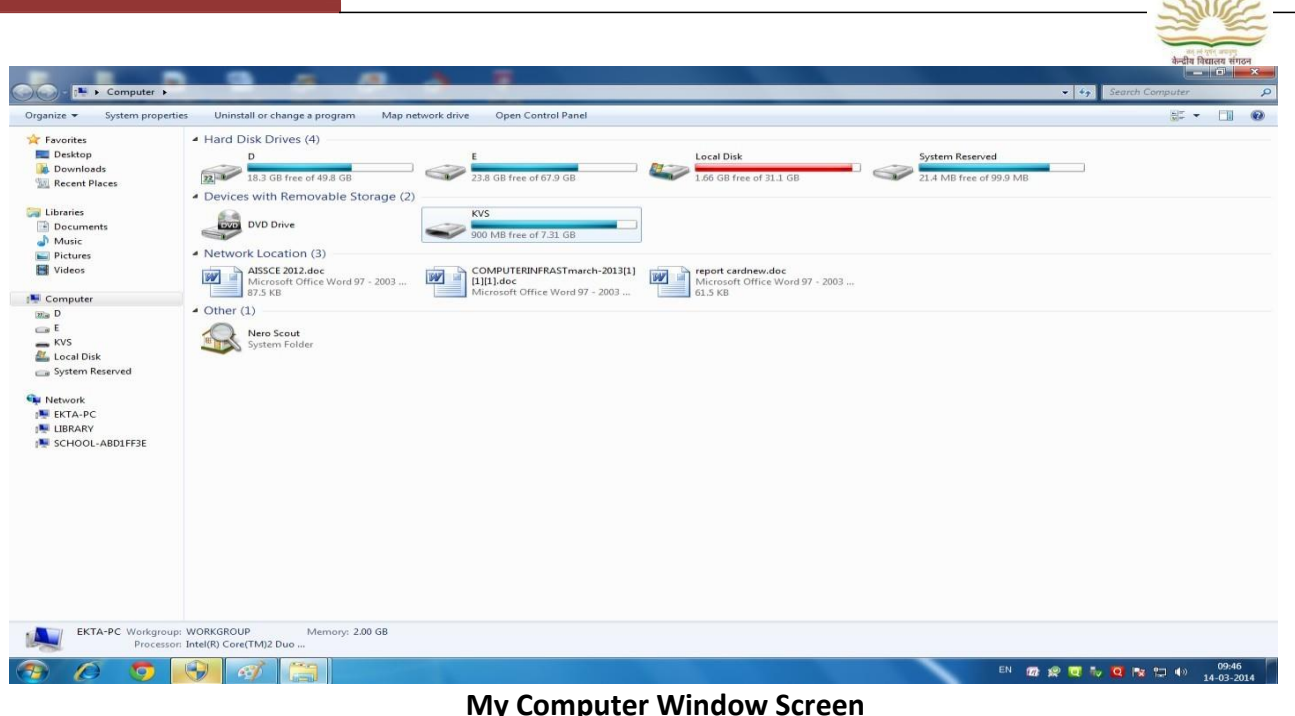

My Computer icon that is available on the desktop is use to find out the resource of your pc.

My computer consists of number of icons.- Hard Disk Drive, Devices with Removable Storage and Network location.

**Recycle bin**- The Recycle bin acts just like a dustbin. Whenever a file is deleted

 automatically it goes to the recycle bin. Whenever a file is further needed it may be recovered, it is done by simply pressing the restore button in the recycle bin.

# **InPUt AND OUtPUt DevICes**

Input device- The input devices are used for transferring user's data to the computer. Some of the Input devices are

Keyboard

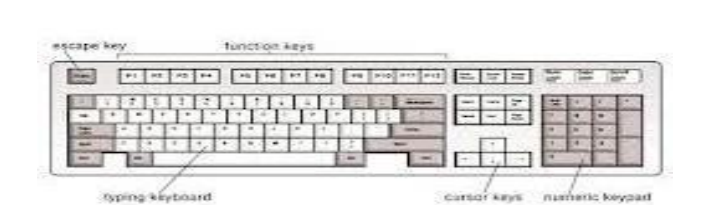

Light Pen, Touch Screen,

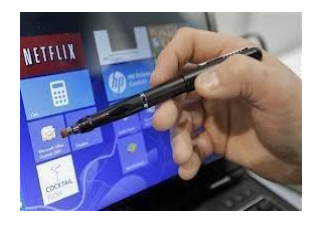

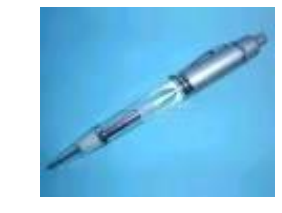

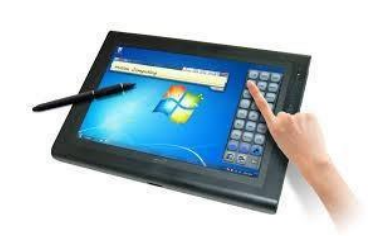

 $SSE$ 

Output devices- An output device is any electronic or electromechanical equipment connected to

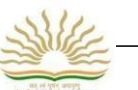

a computer and used to transfer data out of the computer in the form of text, images, sounds, or other media. Examples of output devices include speakers, headphones, printer and screen/monitor.

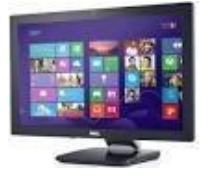

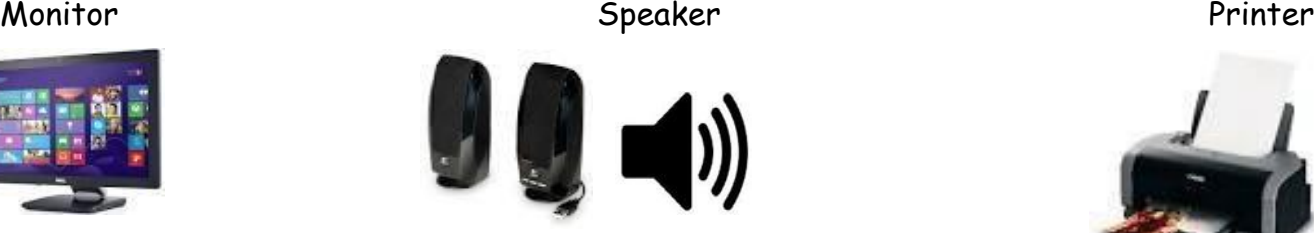

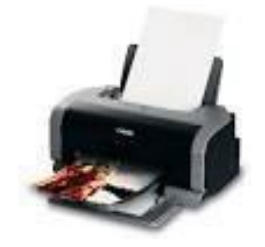

# **Processing**

Working on data to get the meaningful information is called processing. In computer calculation and manipulation is done inside the Central Processing Unit(CPU) . It act as brain of the Computer.

The performance of your computer is based on simple mathematical operations.

CPU is the device, that controls all the operations. The CPU has integrated ALU (Arithmetical Logical Unit). This unit is responsible for all mathematical and logical operations.

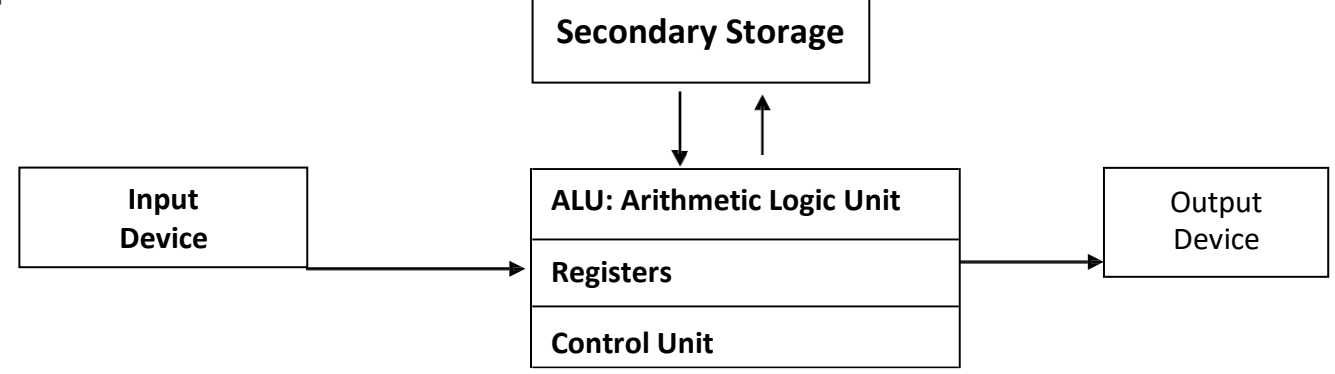

In the CPU there are three separate units such as

- 1. Control Unit
- 2. Memory Unit
- 3. Arithmetic and Logical Unit

**Control Unit:-**The **control unit** is a component of a computer's [CENTRAL PROCESSING](http://en.wikipedia.org/wiki/Central_processing_unit) [UNIT](http://en.wikipedia.org/wiki/Central_processing_unit) (CPU) which directs operation of the processor. It controls communication and co-ordination between input/output devices. It reads and interprets instructions and determines the sequence for processing the data.

> It directs the operation of the other units by providing timing and control signals. All computer resources are managed by the CU (Control Unit). It directs the flow of data between the Central Processing Unit

(CPU) and the other devices.

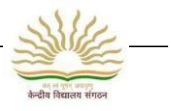

**Memory Unit:-** When a program is fed into the input unit, the information is translated into the machine language and stored in the main memory only on the instruction of the Control Unit. When the instruction is given to the computer by the user to execute the program, the control unit instructs the memory unit to supply the data and information to ALU for processing. The processed date and results are sent back by the ALU to the memory unit to store them in separate location for future use by the instructions of Control Unit.

**Arithmetic and Logic Unit:-** This unit handles both arithmetic and logic operations. On the instructions of the Control unit and data available from the main memory, the ALU operates on the data and sends the processed results back to the main memory to store in separate locations. This unit does Mathematical  $(+,-,X,')$  relational(< $\geq$ , = $\geq$ =, <=,!=) logical operations(AND, OR).

LET US DO PRACTICE NOW

**Type-I (Short answered based questions)**

- 1. What is function of Recycle bin?
- 2. Write the steps to delete the files on thedesktop.
- 3. List any two Input and Output devices.
- 4. What is need of Icon and draw any two Icons.
- 5. What is brain of Computer?

# **Type –II (Fill in the blanks)**

- 1. Mouse is a device.
- 2. CPU can do and .

3. Printer can give the output on 1000 minutes of the set of the set of the set of the set of the set of the set of the set of the set of the set of the set of the set of the set of the set of the set of the set of the set

4. The most common Character input device is **the most common Character** 

5. <u>Illian Computer.</u> It a dustbin of your computer.

# **Type –III (Match the Columns)**

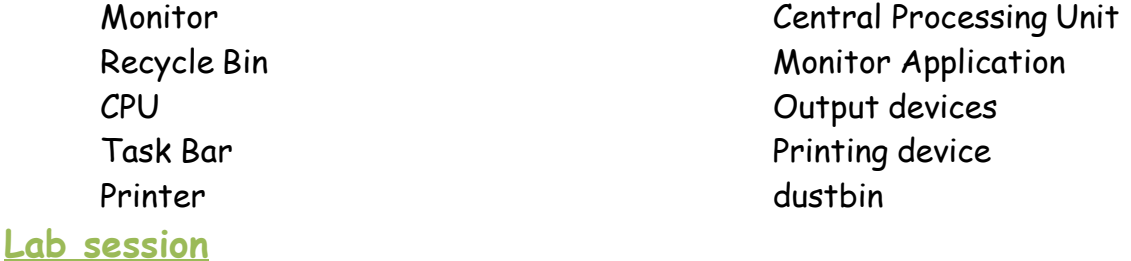

1. Save the word file on the different location of the computer.

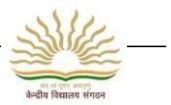

# **UNIT-V**

# **MS-WORD**

### **You will learn**

- > Introduction to Word Processor
- Features of WordProcessor
- > History of Word Processor
- $\triangleright$  Steps for starting Ms-Word
- Components of Word Screen
- $\triangleright$  Creating a new document
- $\triangleright$  Opening an existing document
- $\triangleright$  Editing text in Word Document
- $\triangleright$  Copy, Cut and Paste, Deleting
- Saving the Document

# **IntRODUCtIOn to woRd PROCessoR**

Word processor processes words, paragraph, pages and entire papers. The first word processor were basically computerized typewriters, which did little more than place character on a screen, which could then be printed by a printer.

Modern word processing program includes features to customize the style of text, change the page formatting and able to add header and footer, page number etc.

Some example of word processing programs include Microsoft Word, WordPerfect, AppleWorks and OpenOffice.org.

# **INTRODUCTION TO MS-WORD**

Ms-Word - It is a program that is used for typing text. It is a part of MS-Office package developed by Microsoft Corporation.

Ms-Word is part of Ms-Office Package which consists of MS-Excel, Ms Powerpoint etc.

# **WHAT cAN we DO WITH THe text In MS-WORD?**

- You can change the writing style, size, colour of the text.
- The text can be highlighted by Bold, Italics and can be underline.
- Spelling and grammars are checked and converted automatically in MS-Word.

# **CREATInG DocUMent**

In Word, we can create document by typing the text. The text we type is displayed on the screen. When the text reaches the end of a line, Word automatically moves

to the new line and continue.

- Press the SPACE BAR, to give space between words.
- For a new line or paragraph, press the ENTER Key.
- If we want to delete a word or line, we can use Backspace or Delete keys.

### **To cReATe A new MICROSOft WORD DOCUMent**

- 1. Click on start  $\rightarrow$  Program $\rightarrow$ Microsoft Office $\rightarrow$  Microsoft Word to open Microsoft Word 2010.
- 2. Select File  $\rightarrow$  New or press Ctrl+N to open a new document.
- 3. Place the insertion point at the location where we want to type the text.

### **Components of MS-Word 2010**

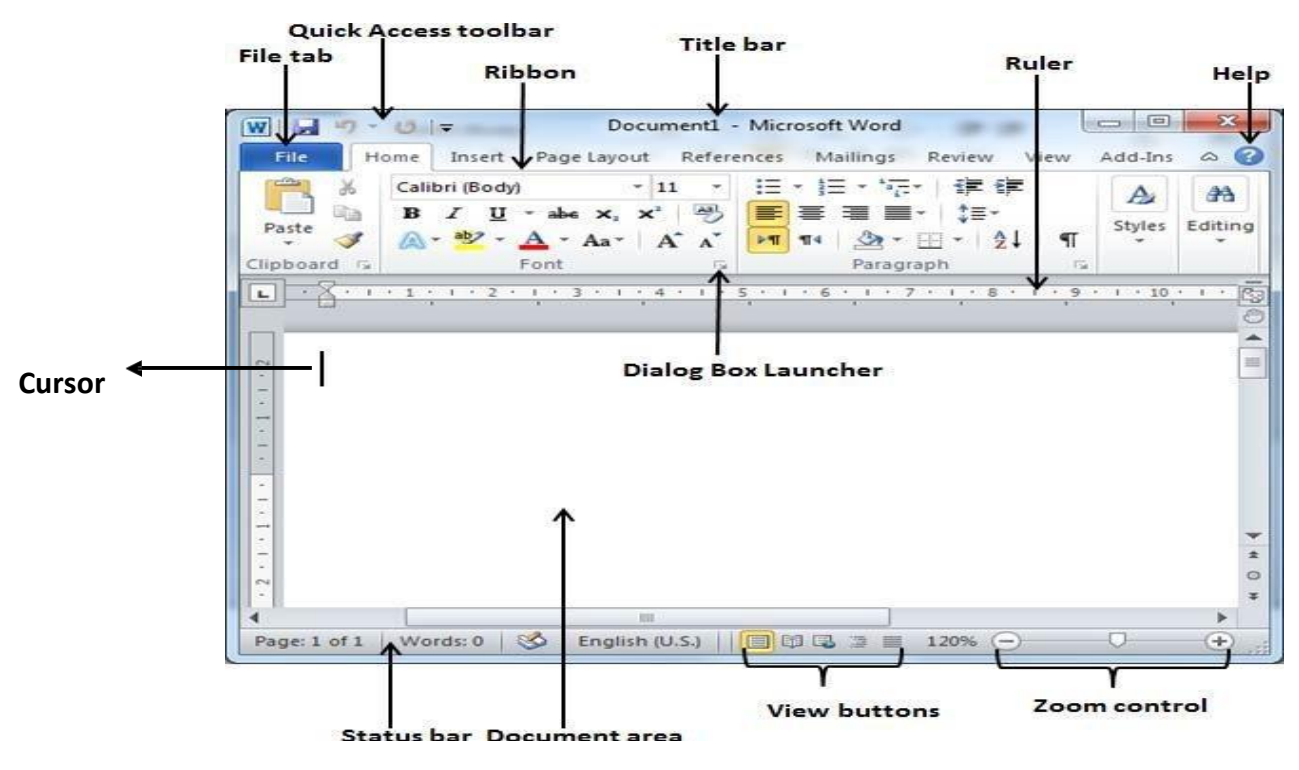

### **Editing The Word document**

### **Select the text**

Select means choosing the text to be formatted. Just bring the cursor in the beginning of the text, we want to select.

Press left mouse button  $\rightarrow$  Drag the mouse till the end.

The background of the selected text will become black and we will see the selected text in white colour.

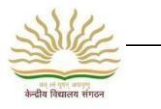

- Changing the size of the text.
	- 1. Select the text by putting the cursor in the beginning of the text drag it at the end.
	- 2. Choose the size by clicking on the arrow besides the font size box.

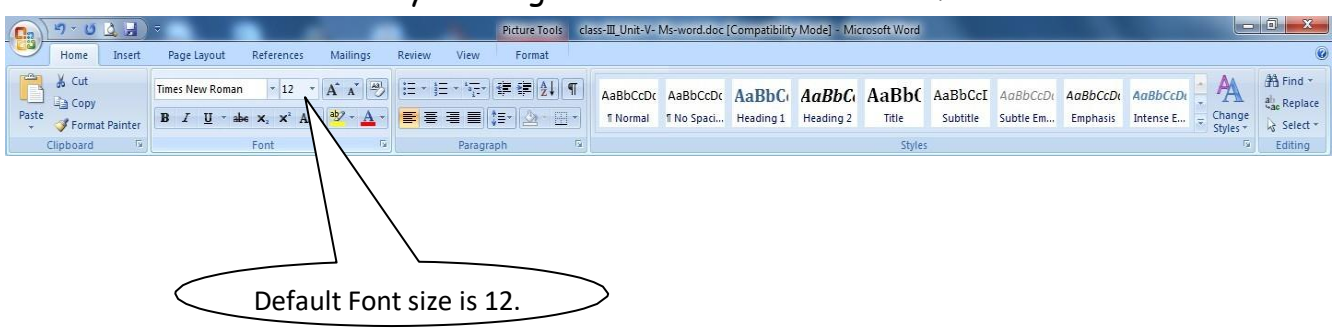

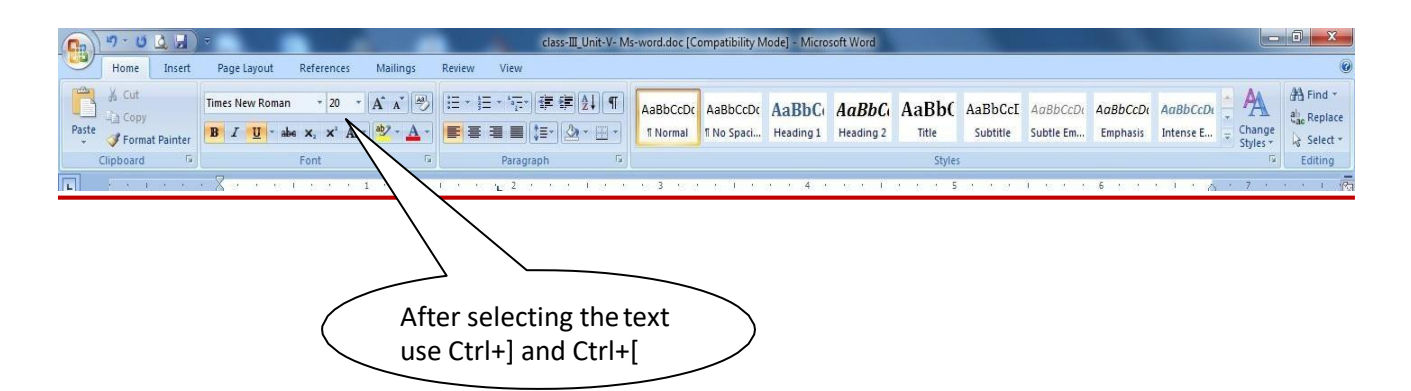

# **Copying and Moving**

 Moving means to remove(cut) the selected text or graphic from one place and paste it on another location.

Copying means to make a copy of the selected text or graphics and insert it to another place leaving the original unchanged.

Cut – Cut operation will remove the content from its original place and move it to new desired location.

Following is the procedure to CUT/COPY and PASTE the content in word.

- 1. Select a portion of the textusing any of the text selectionmethods.
- 2. Press Ctrl+C for Copy or Press Ctrl+X for Cut.

3. Place the cursor at the desired location where you want to paste the text and press Ctrl+V

# **Saving the Document- To save a document on disk**

- 1. Click on office button tab. (Microsoft Word 2007 isused)
- 2. Drop down menu will be displayed click on the save option.
- 3. The Save as dialogue box will be displayed to type a name for the document.

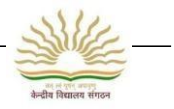

### **CLOSING WORD**

Click the Office tab  $\rightarrow$  close button.

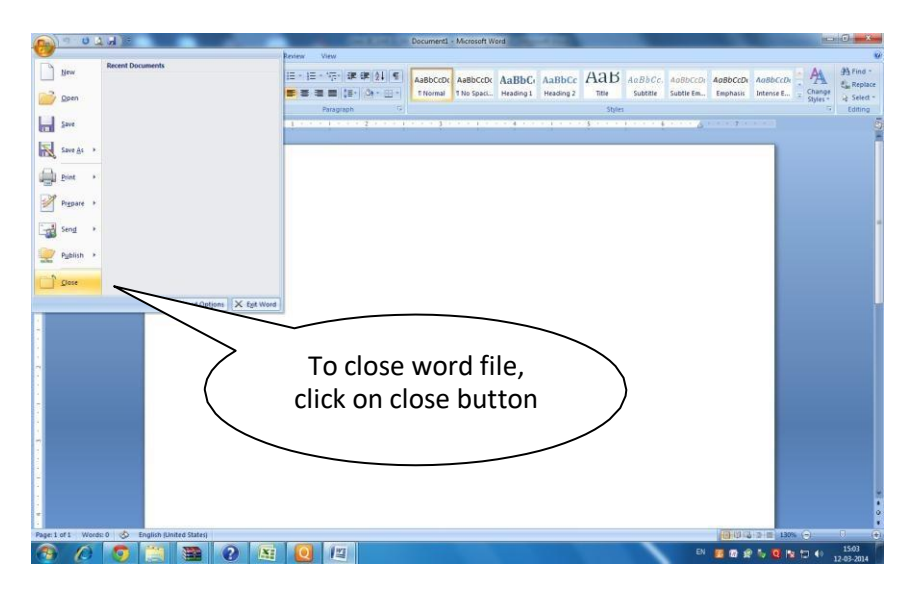

# **EXIT FROM WORD**

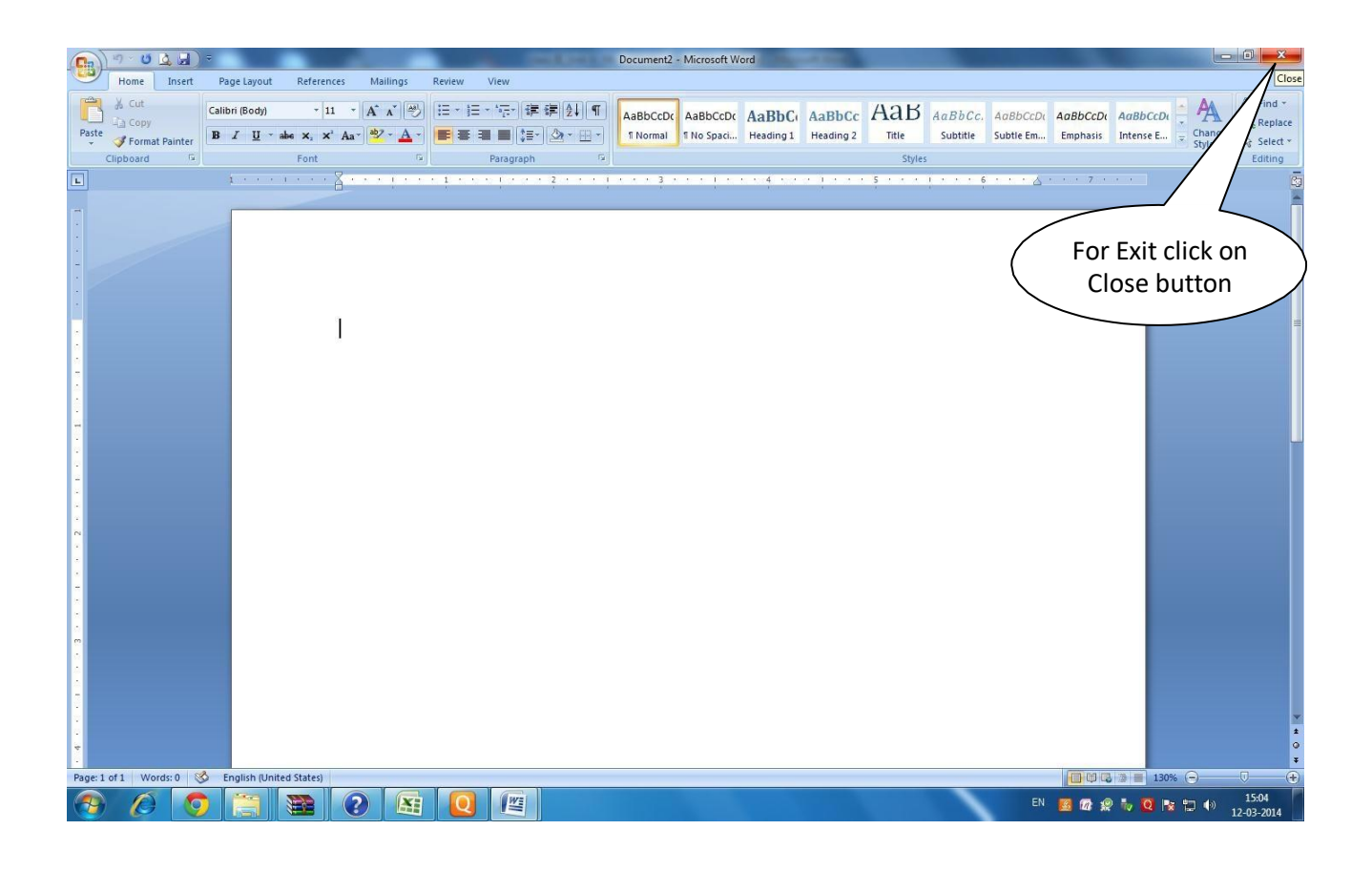

- 1. We can exit from MS Word by using close button of MSWindow.
- 2. Or, by clicking on Office tab -> Exit option.

LET US DO PRACTICE NOW

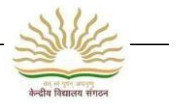

# **Type-I(Short Answers based Questions)**

- 1. What is the default size of the text?
- 2. Name the box that contains font size, font colour, font style buttons.
- 3. What is purpose of MS-Word 2007?
- 4. Write the steps to save a document?
- 5. Write the shortcut key for cut, copy and paste.

# **TYPE-II (Fill in the blanks)**

- 1. When we start word a new blank and the screen.
- 2. The text can be copy by using + key.
- 3. Bold, Italics, Underline buttons are placed under the tab.
- 4. Contract the subset of the state of the state of the state of the state of the bar.
- 5. Formatting tool bar contains\_ , , (not applicable).

### **Type-III (Match the column)**

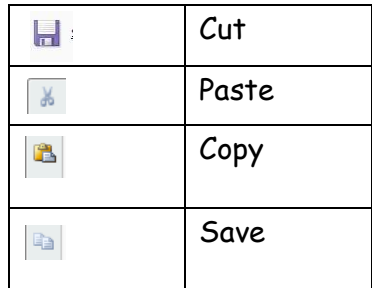

### **Lab Session**

- 1. Type ten lines on about your school in Font size 16 and font face as Arial.
- 2. Type your favorite poem in font size 30 and font face as Times New Roman.

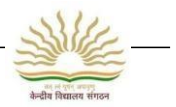

 $\mathbf{A}$  11  $\mathbf{A}$   $\mathbf{A}$   $\mathbf{A}$ 

# **UNIT-VI**

# **MORE ABOUT MS-WORD**

### **You will learn**

- > Formatting Toolbar
- Font attributes-size,style,color,sub/superscript
- $\triangleright$  Bold, Italic, Underline
- $\triangleright$  Numbering and Bullets
- > Alignment-Left,right,center

Calibri

- Change case-sentence, uppercaseetc.
- Insert Menu –Word Art, Page Break, Images, Clip art, shapes, date andTime

# **Formatting Text**

The formatting text includes – Fonts, fonts Size, Underline Style, Bold, Italic etc.

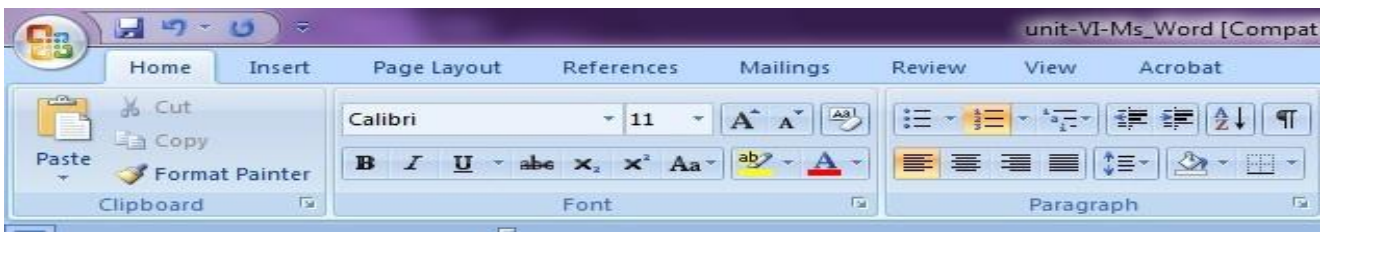

- 1. Type the text.
- 2. Select the portion of the text using any selection procedure.
- 3. Change the font style ,font size, Grow font and shrink font of the text .

# **Using Bold, Italics and underline Options**

All the three options are used to emphasize any word/ words.

- 1. For using the above option first write thesentence.
- 2. Then put the cursor in the beginning of sentence.
- 3. Select the text by Shift and mouse click or shift+ arrowkey.
- 4. Then click on the bold button.

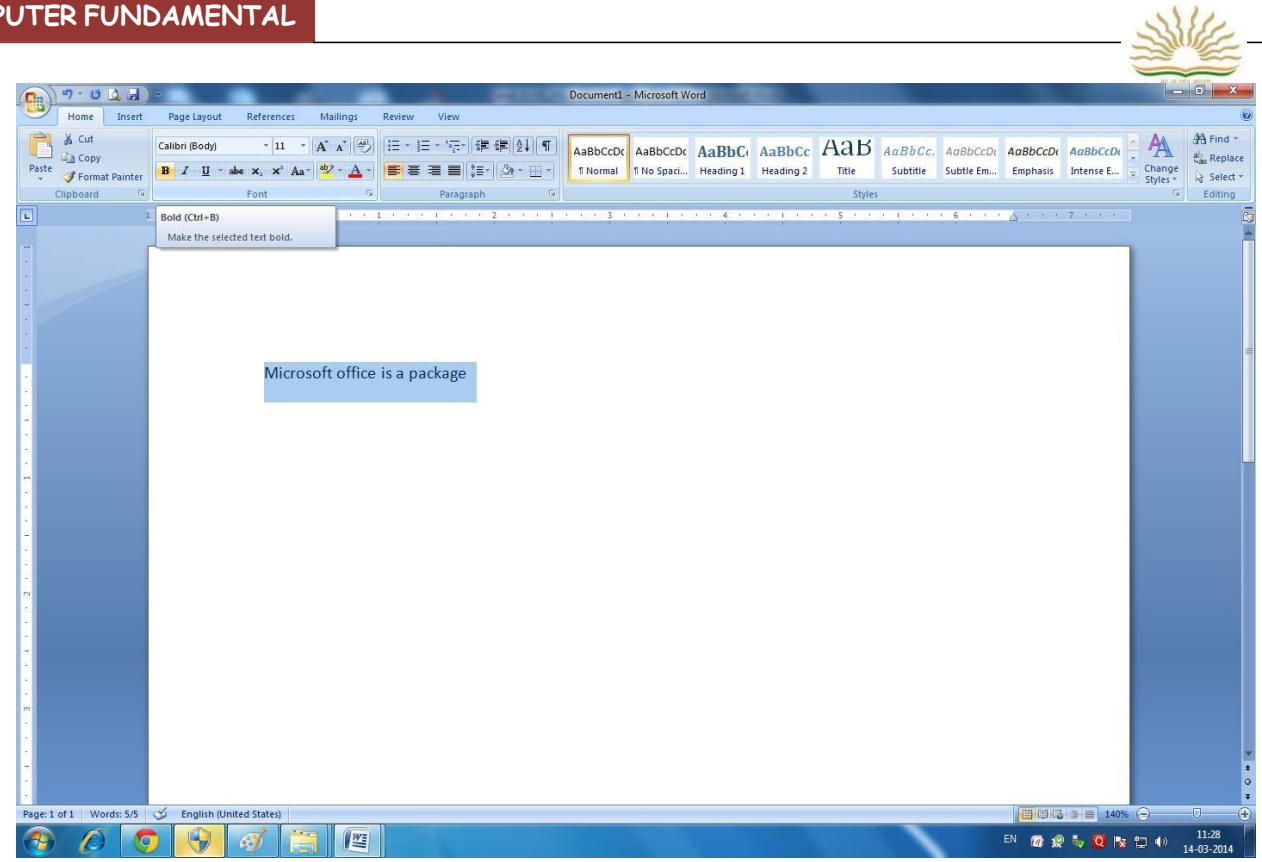

# B BOLD

Select the text and click on  $\Box$ Button. Computer ----------------------- **Computer**

#### **Italic**  $\boldsymbol{I}$

Select the text and click on the  $I$  italics Button. The text will become italicized. Computer --------------------- *Computer*

# $U$ nderline

You can underline any word/words with this button. Select the text and click on this  $\mathbf{u}$  Button.

Computer ------------------------ Computer

# **Superscript and subscript**

When we have to display something like H<sub>2</sub>O or  $X^3+Y^3$  what we should do ? The subscript displays the character slightly below the normal printed text and Superscript slightly above the printed text.

Step 1: Select the text where you want to place Subscript or Superscript.

Step 2: Click h20(subscript)  $X^2+Y^2$ (Superscript)

# **Numbering and Bullets**

We find that while writing certain kinds of communication it is convenient to state the ideas point by point.

# **Creating Bulleted and Numbered Lists**

To create a bulleted list:

- 1. Select the lines of text
- 2. On the **Home** tab, in the **Paragraph** group, click the **Bullets** button .
- 3. You can change the bullet symbol by clicking the **Bullets** arrow and making selection from the **Bullets** gallery

To create a numbered list:

- 1. Select the lines of text
- 2. On the **Home** tab, in the **Paragraph** group, click the **Numbering** button .

We can change the number style by clicking the **Numbering**arrow and making a selection from the **Numbering**gallery.

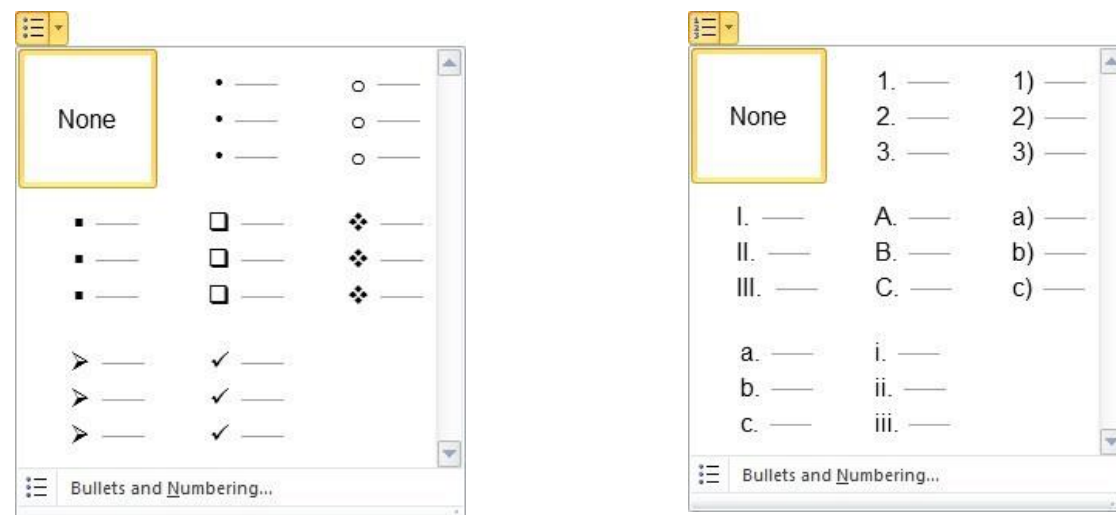

**BulletsGallery NumberingGallery**

To remove bullets or numbers from alist:

- 1. Select the lines of text from which you want to remove bullets or numbers.
- 2. Do one of the following:

To remove bullets, click the **Bullets** arrow and select **None** from the **Bullets** gallery

To remove numbers, click the **Numbering** arrow and select

**None** from the **Numbering** gallery.

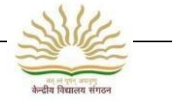

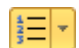

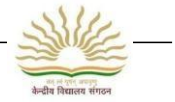

### **Alignment of the text**

The text can be aligned in the centre of the page, left, right or along both left and right margins

We will find these buttons on the formatting Tool bar.

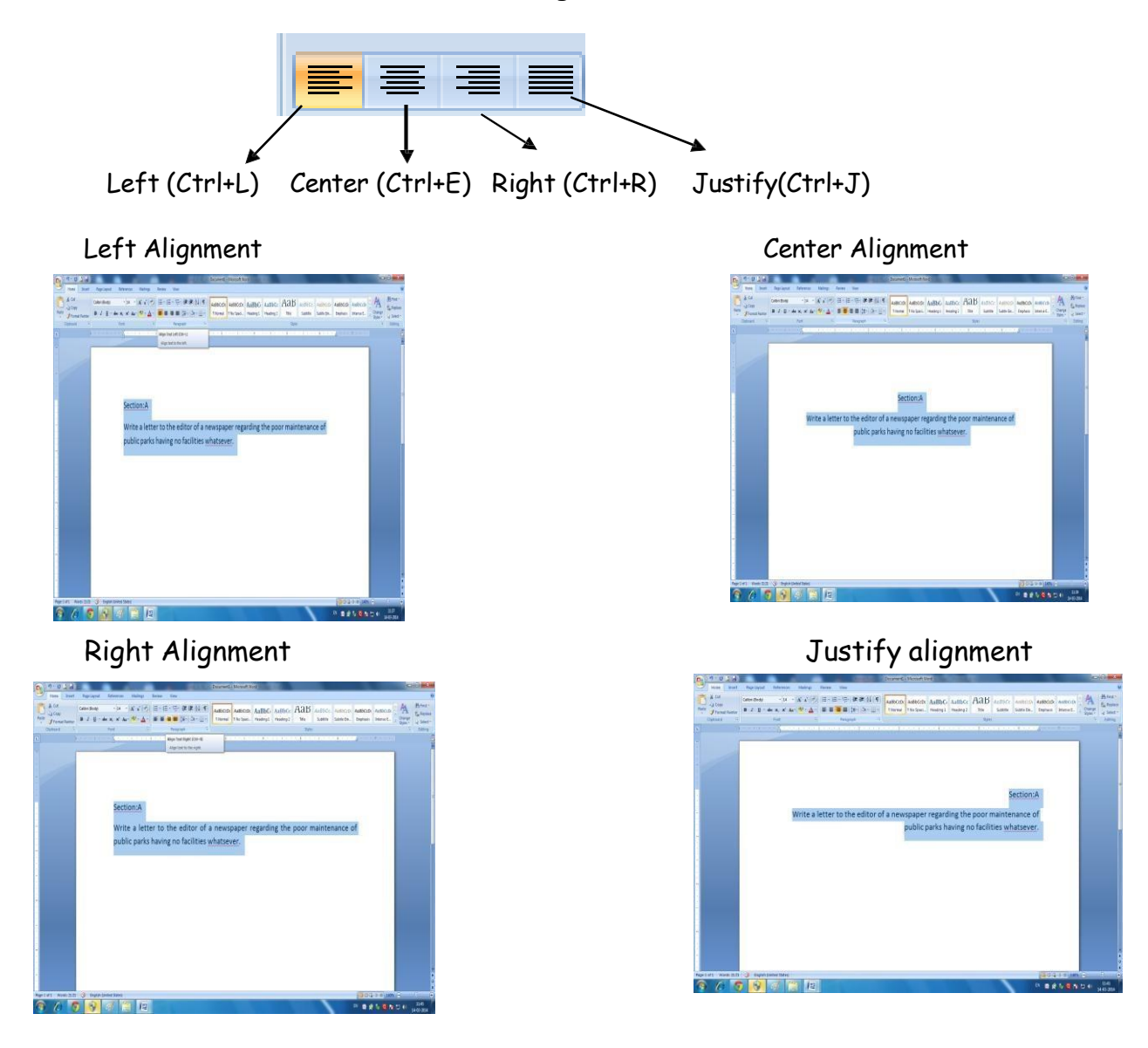

**Change Case-** Change case command in the HOME Tab allows you to change the case of the characters in the text without having to retype them. Change all the selected text to UPPERCASE, lowercase, or other common Capitalizations.

- Sentence case
- lowercase
- UPPERCASE
- Capitalize Each Word
- tOOGLE Case

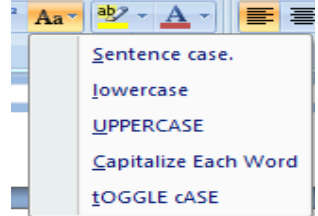

# **Sentence Case lowercase**

# $67014$

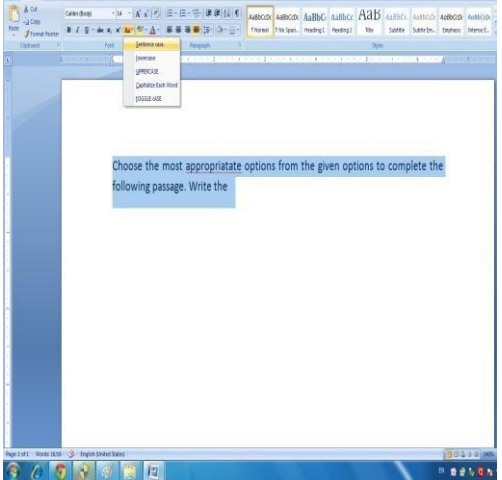

# First Settercross Program CHOOSE THE MOST APPROPRIATATE OPTIONS FROM THE GIVEN OPTIONS TO COMPLETE THE FOLLOWING PASSAGE, WRITE THE 60000 **B. B. AL REPLE 120**

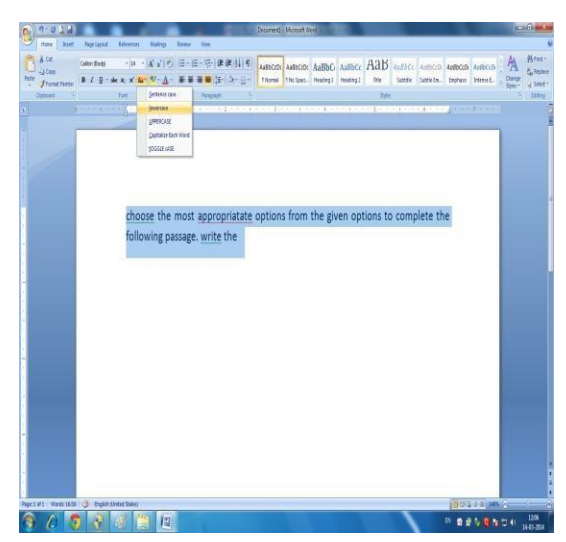

# **UPPERCASE Capitalize Each Word**

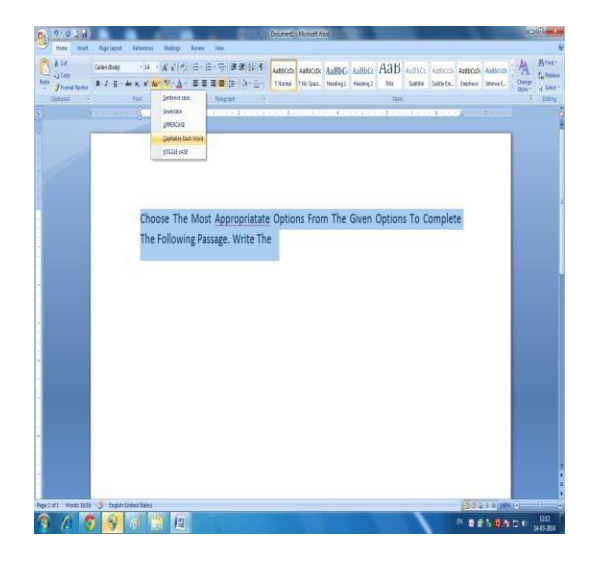

# **Inserting the special characters and symbols**

 $\Omega$ 귀 π Symbol Embed<br>Flash  $\bullet$ € £ ¥  $\odot$  $\geq$  $\leq$  $\mu$  $\alpha$  $\pi$  0  $\Sigma$  0  $\beta$  $\Omega$  More Symbols...

Insert symbols that are not on your keyboard, such as copyright symbols, trade mark symbols, paragraph marks and Unicode Characters.

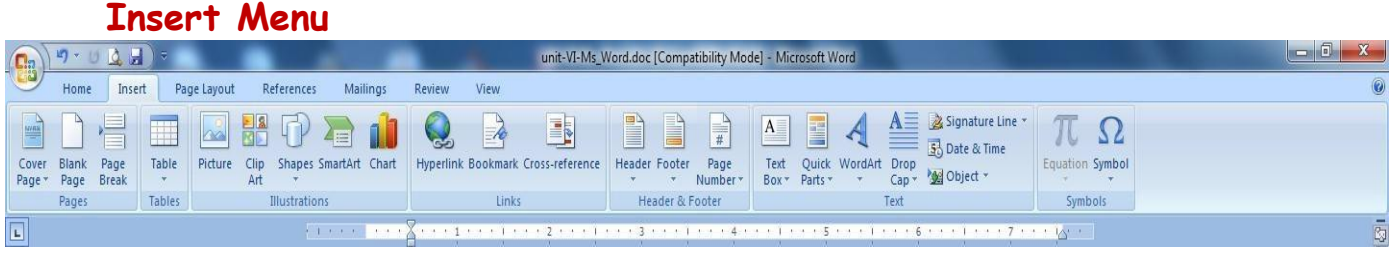

Word Art- Insert the decorative text in your document.

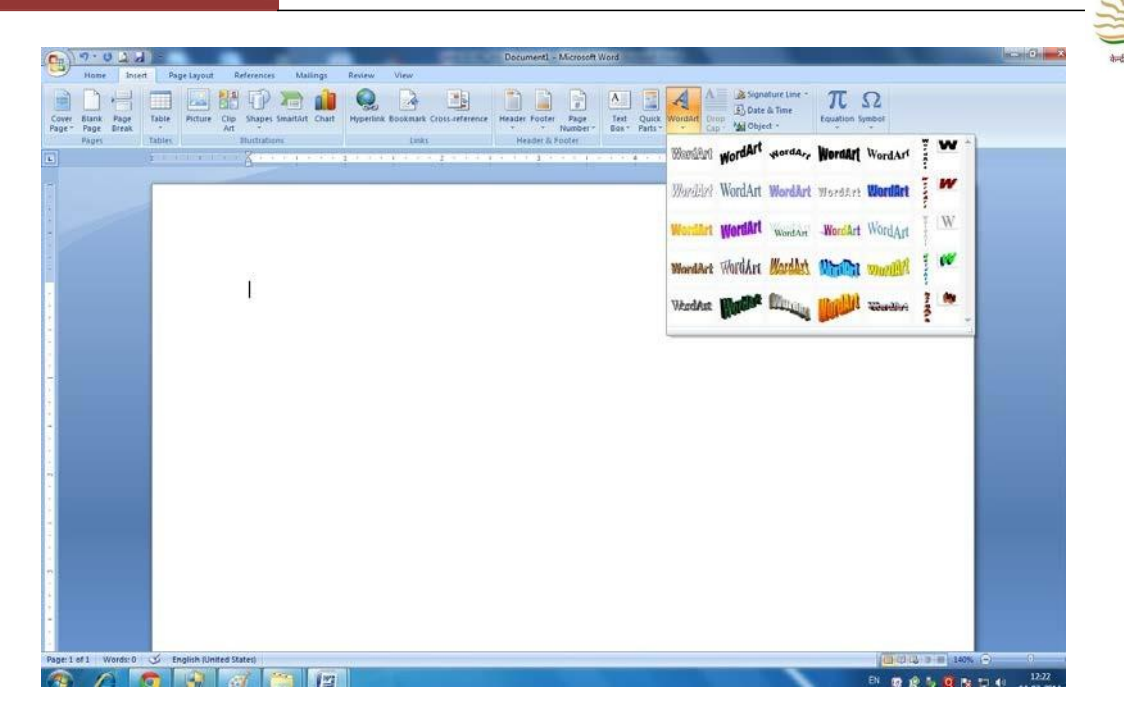

# Page Break-start the next page at the current position (Ctrl+Return)

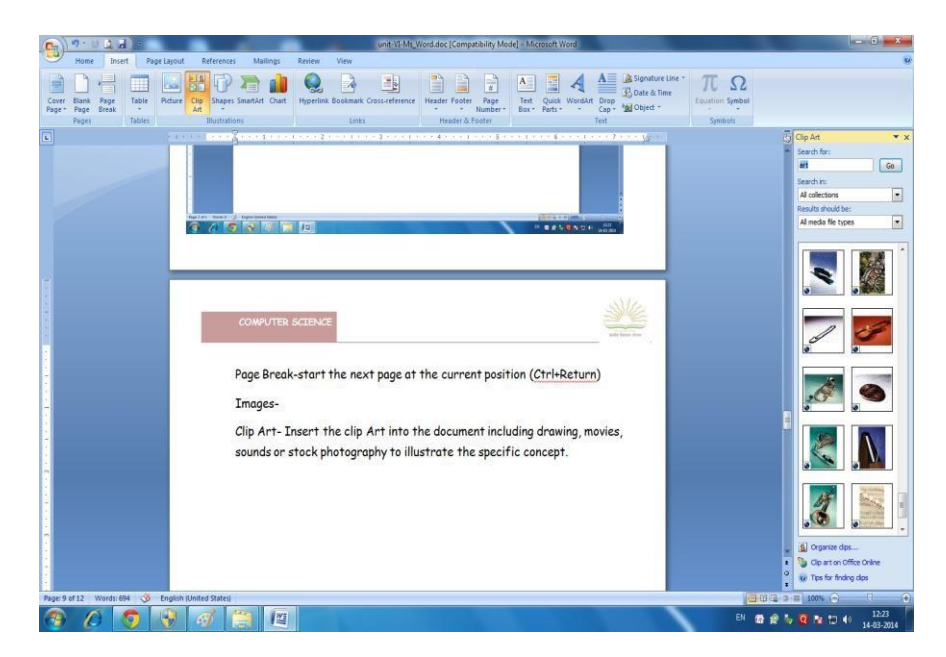

### **Clip Art-**

Insert the clip Art into the document including drawing, movies, sounds or stock photography to illustrate the specific concept.

**Steps** to find and insert clip art:

1. Display the slide on which you want to place the clip art.

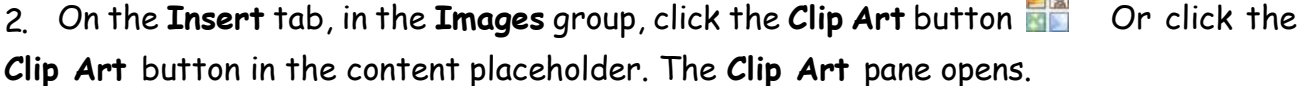

 $-1$   $\omega$ 

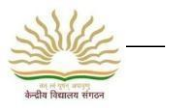

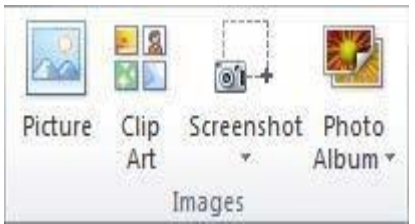

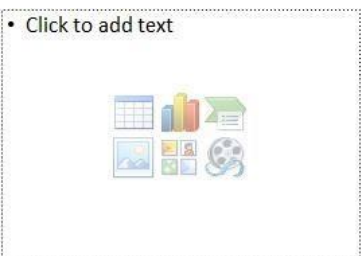

# **Images Group on the Insert Tab Content Placeholder**

3. In the **Search for** box, enter a keyword related to the desired clip art

4. Click the **Go** button. Thumbnails of any clip art, movies, and sounds that have the associated keyword appear in the pane.

5. Scroll down to see all the available clip art, and then click the thumbnail of the desired clip art to insert it into theslide.

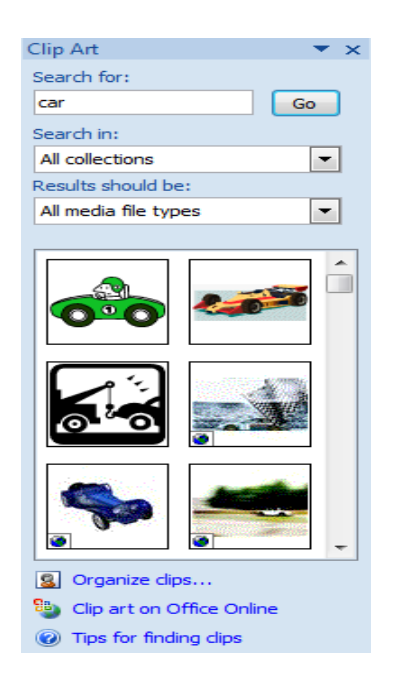

**Clip Art Pane**

# **Shapes-**

Insert the ready made shapes, such as rectangle and circle, arrow, arrow lines or flow chart.

# **Steps:**

- 1. Click on the Insert Menu.
- 2. Click on Shape Button it will show Lines, basic Shapes, Arrows and flowchart and callouts etc.
- 3. Choose any one shape and drag it into where you want to insert a shape.

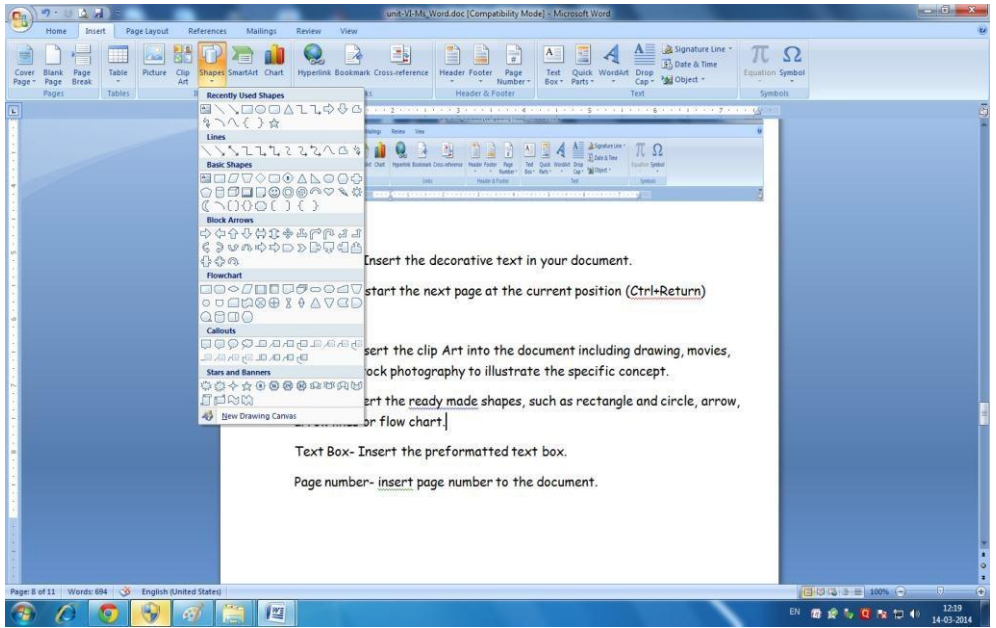

Text Box- Insert the preformatted text box.

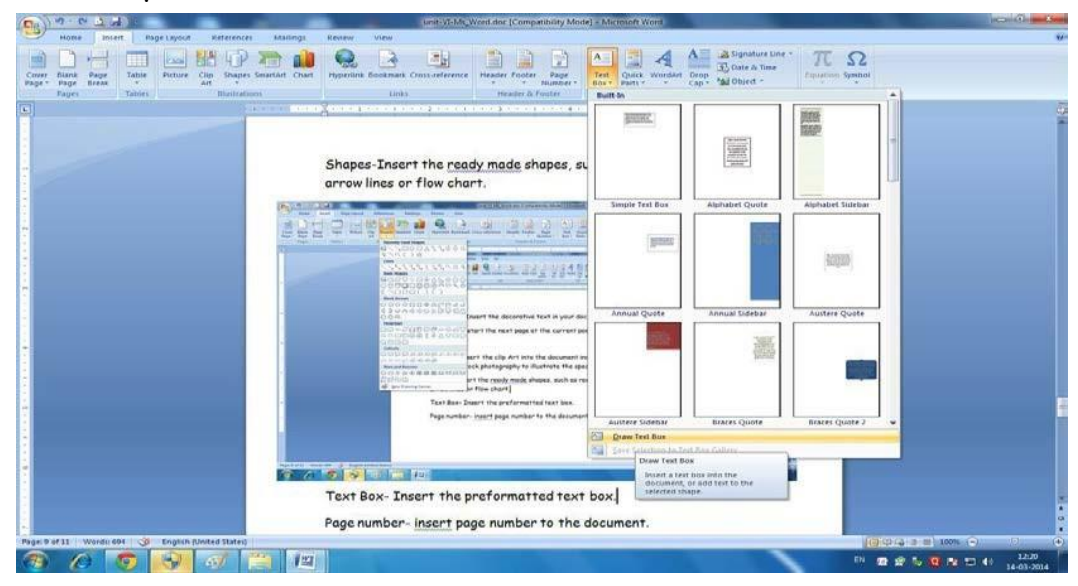

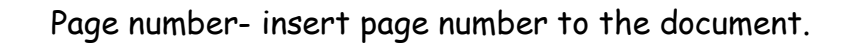

Date and Time- Insert the current date and time into your current document.

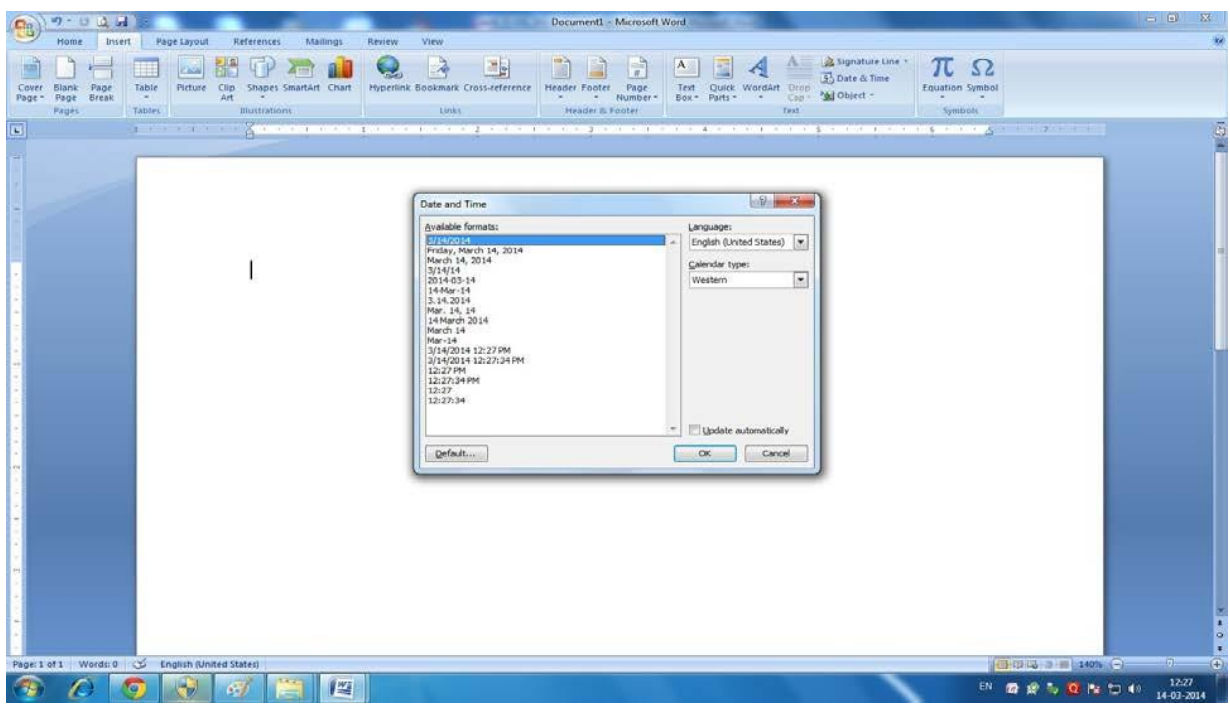

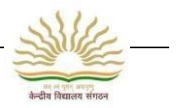

# LET US DO PRACTICE NOW

### **Type –I(Short Answer Question)**

- 1. How do we select the line, word and letter in Ms-Word2007?
- 2. How can we make our whole document in Uppercase?
- 3. List some special characters used in Ms-Word2007?
- 4. Which button would you press to align the text on both left and right margins?
- 5. What is the purpose of pagebreak?

# Type-II (Identify the following buttons

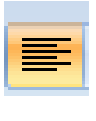

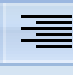

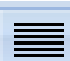

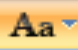

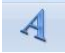

# **Lab Session**

- 1. Create a New Document.
- 2. Write few line about your favorite Game
- 3. Use BOLD,ITALICS,UNDERLINE for headings.

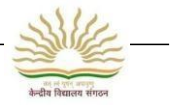

# **UNIT-VII**

# **INTERNET**

Internet:- Internet is a worldwide network of computers, which allows sharing of information. In this network, the computers are connected through cables or any other devices. The Internet connects millions of computers around the world. Thus Internet is global network or a worldwide network.

We need Internet for

- 1. Communication
- 2. Research
- 3. Education
- 4. Financial Transaction
- 5. Real Time Updates

# **Requirement for Internet Connection**

Hardware- Apart from the monitor, keyboard and mouse, we have the following hardware requirements

- Modem
- Network Interface Card
- $-1$  GR RAM

# **Software**

- Operating System like Windows, Linux
- Web browser like Internet Explorer , google chrome, Mozilla firefox or Netscape Navigator

# Steps to open Web Browser

- 1. Click on the web browser icon.
- 2. Write the website name on the address bar .
- 3. Click on go or press enter.

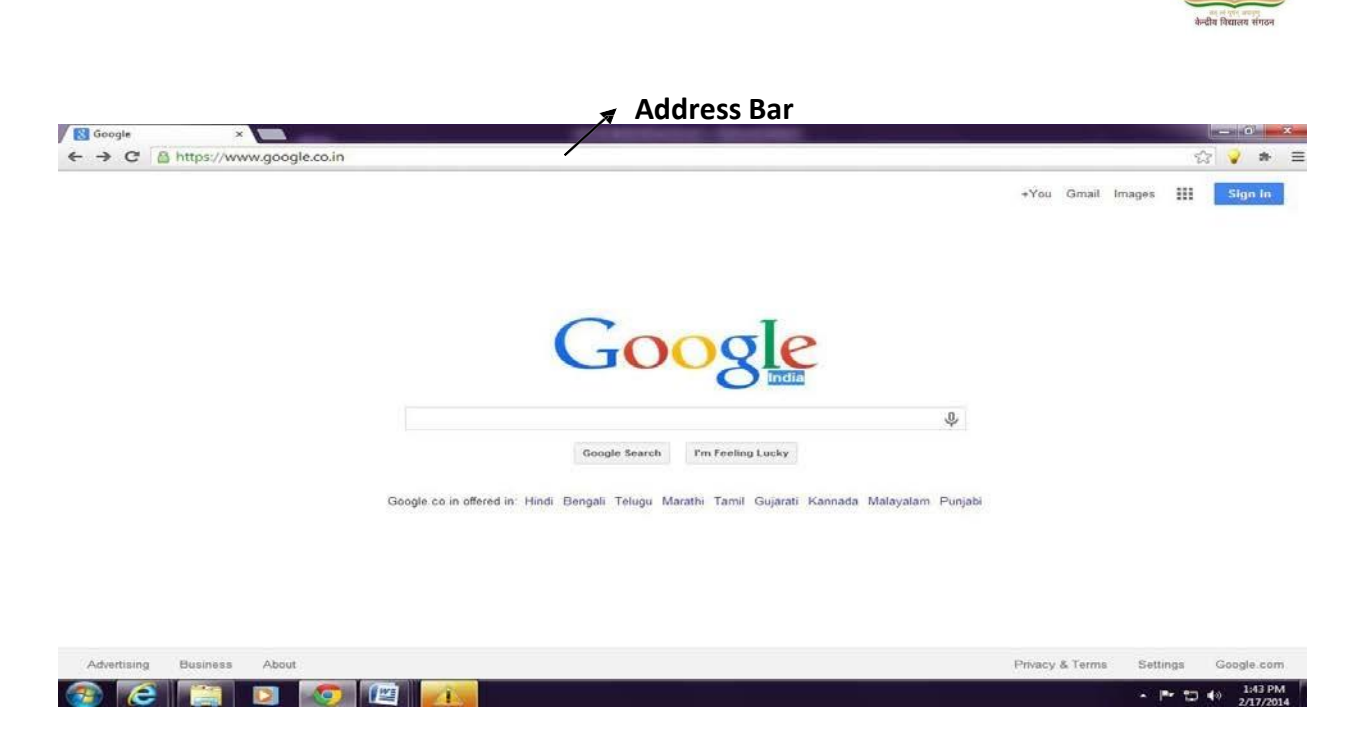

# **Search Engines-**

Search engine is a software system that is designed to search for information on the World Wide Web.

Search Engines like google, yahoo, alta vista.

**Finding/ Downloading /Saving images-**

We can search / download / save the images from the internet by using search engines.

Steps to search / download / save the images

- 1. Open the web browser and search engine.
- 2. Type the topic related to image you want tosearch.
- 3. Click on search button.
- 4. Many pictures will be displayed choose appropriate picture and double click on image to enlarge its size.
- 5. Right click on the image and select Save the imageoption.
- 6. Save as dialog box will open, go to the location where you want to save image.
- 7. Click on save button.

# LET US DO PRACTICE NOW

### **TYPE-I (Short answers based questions)**

- 1. Explain the following terms:
	- a. Internet
	- b. Website.
- 2. Write the uses of internet.
- 3. Write the name of your school website.
- 4. Name any two web browser.

# **Type –II(Fill in the blanks)**

- 1. Google chrome is a .
- 2. Internet is a network of
- 3. **Juin 2018 1997 <b>1998 1998 1998 1999 1999 1999 1999 1999 1999 1999 1999 1999 1999 1999 1999 1999 1999 1999 1999 1999 1999 1999 1999 1999 1999 1999 1999 1999 1999**
- 4. The World Wide Web is based on User Interface.
- 5. NIC stands for .

### **LAB SESSION**

- 1. Visit the school website and gather the information about your school.
- 2. Visit the KVS website and collect the information about KVS.

### **Sample Question Paper FORMATIVE ASSESSMENT-III**

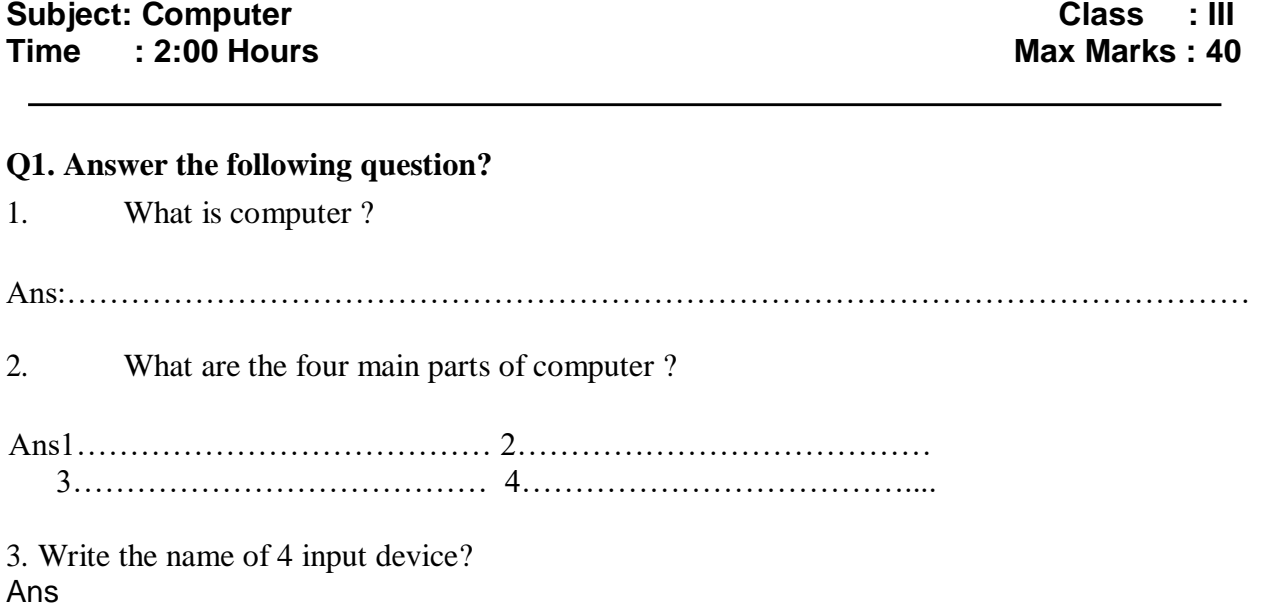

:1…………………………2……………………………3………………………..4………………………….

### **Q.2. Fill in the blanks**

Shut down , drawing ,CPU,TV, Hard disk

- 
- 1. Monitor looks like a ……………………………… **2. Clicking on the computer. 2. Clicking on the computer.**
- 3. Ms Paint software use for........................................................ pictures .
- 4.is the brain of a computer.

5.is the example of storage device

### Q3. Identify the following Symbols

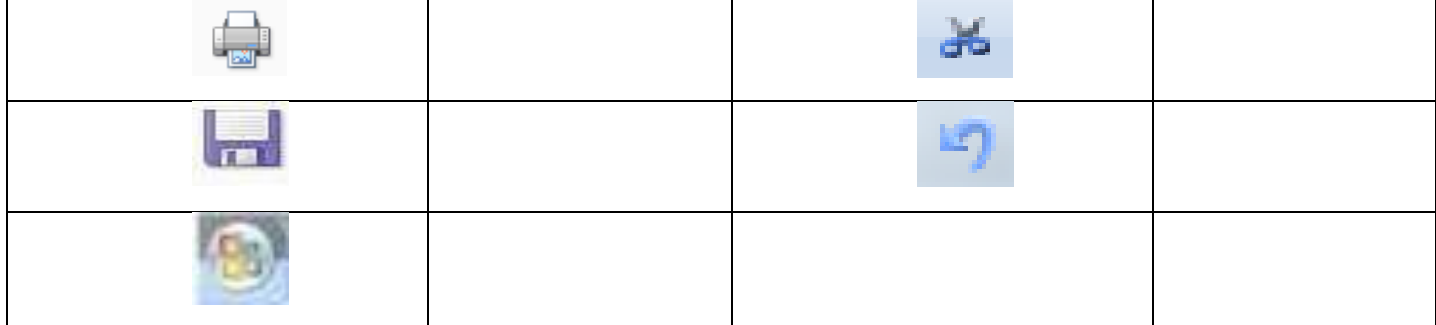

# **Q.4 Match the following**

- 
- 1. CPU 1. Output device
- 2.Monitor 2. Central Processing Unit
- 3. Ms-paint 3. Word Processing software
- 
- 4.Ms-word 4.Drawing Software

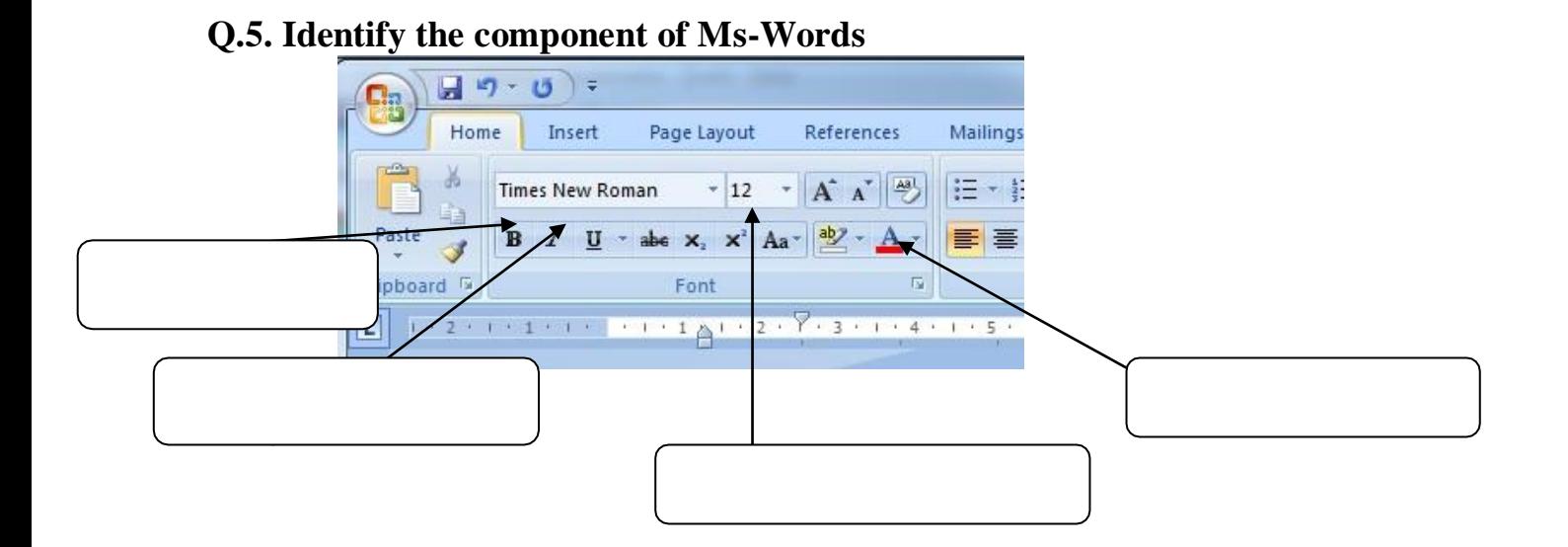

**Q6. Identify the parts of the desktop given below ?**

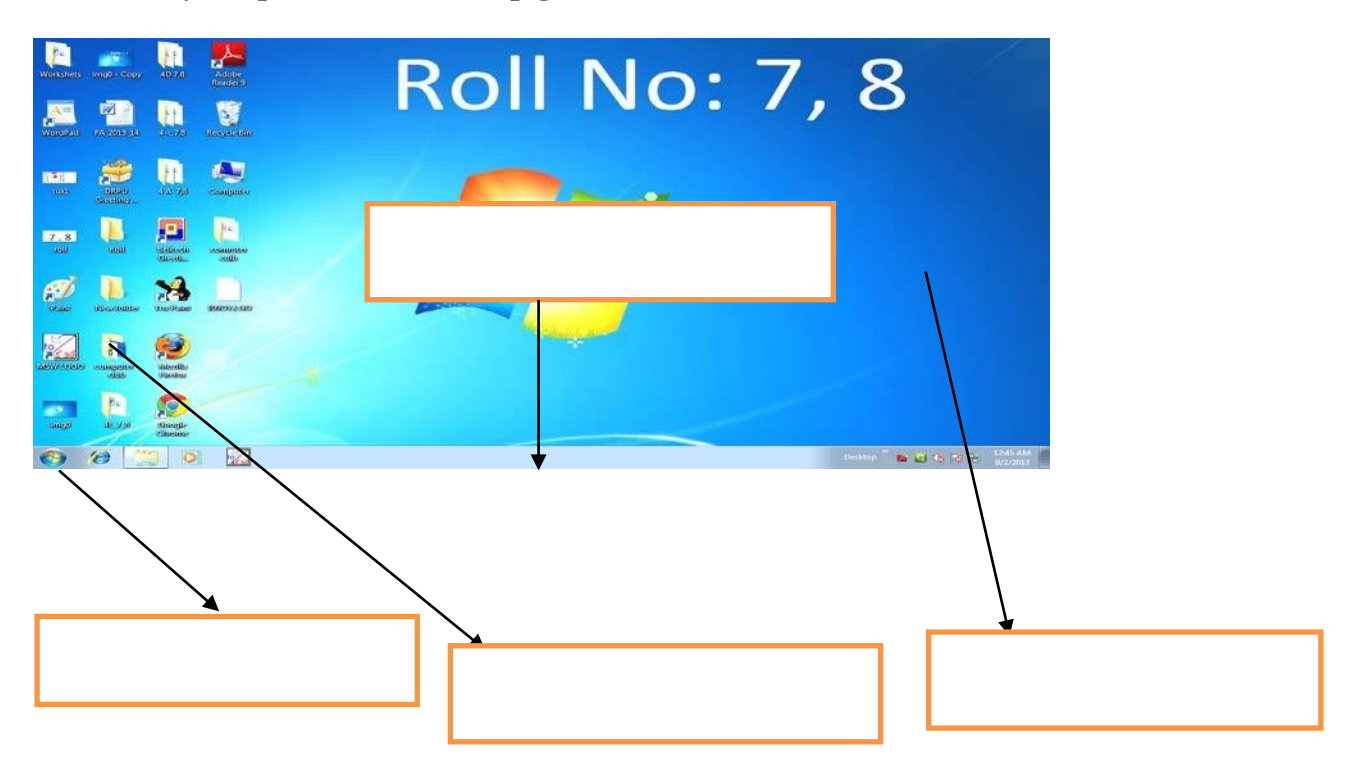

### **Sample Question Paper SUMMITIVE ASSESSMENT- II**

# **Subject : Computer Class: III Time : 2:30 Hours Max Marks : 60 Name Sec Roll No Q1. Answer the following question?** 1. Which of the following is an input device A. Monitor B.Mouse C.Printer 2. Which of the following is an output device is A. Keyboard B.Mouse C.Monitor D.Joystick 3. Which of the following is a storage device is A. Mouse B.keyboard C.HARD Disk D. Printer 4. Which of the following is a word processing software A. MS word B.MS Excel C. Paint

# **Q.2 FILL IN THE BLANKS**

MS Word, printer, Calculator, Shift key, backspace key, output

- A) is a program used for typing in the computers.
- B) is an output device.
- $C)$  A is used to do calculations in the computer.
- D) \_\_\_\_\_\_\_\_\_\_\_\_\_\_\_\_\_\_\_\_\_ key is used to type capital letters.
- E) key are used for erasing text in the computer.
- F) Monitor is an device.

### **Q.3 Identify the following icons**

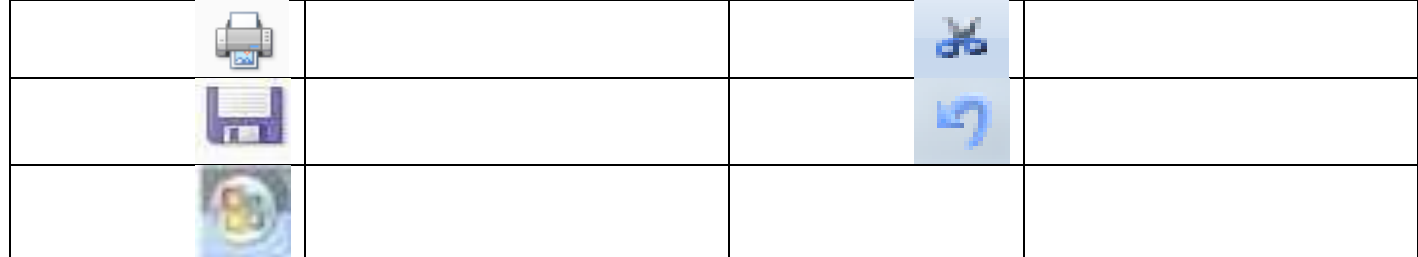

### **Q.5 Identify the components**

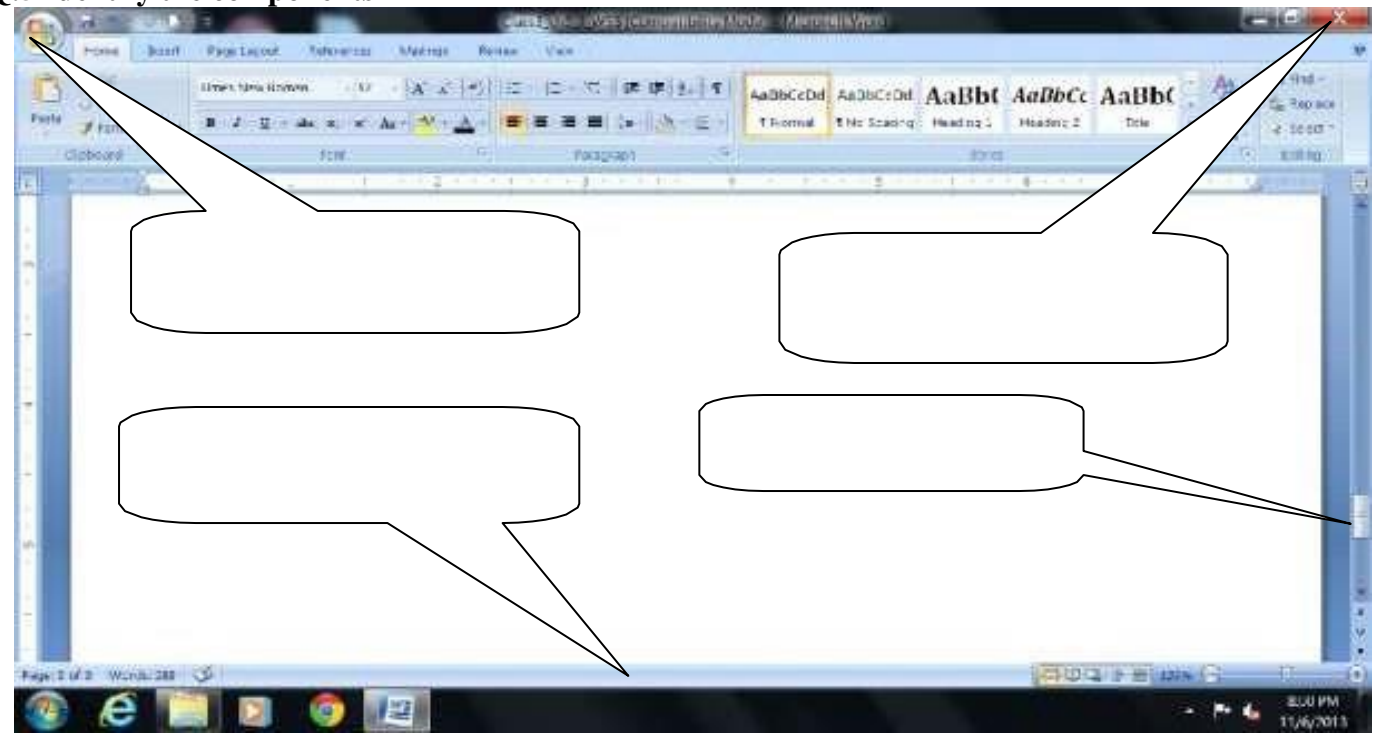

# Q.4 Find out TRUE and FALSE

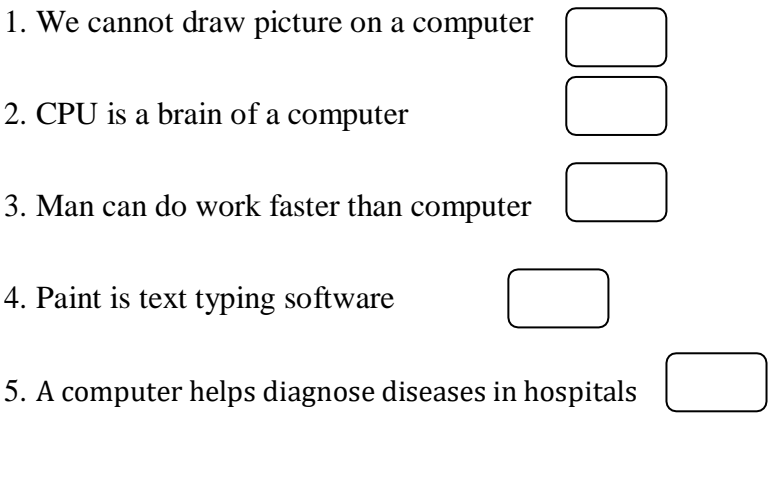

# Q.5 Match the following

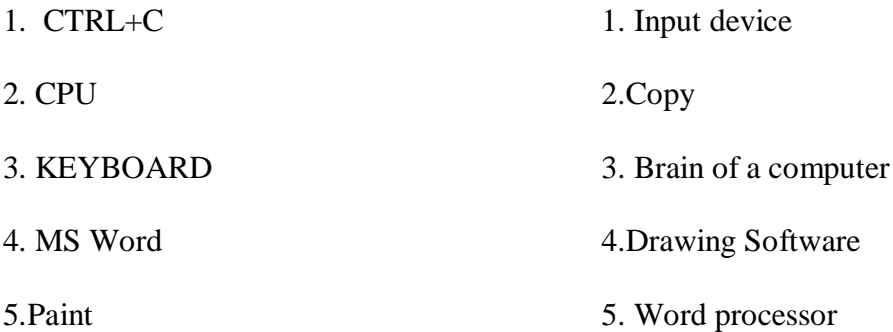